# @080 software **O&O DiskRecovery**

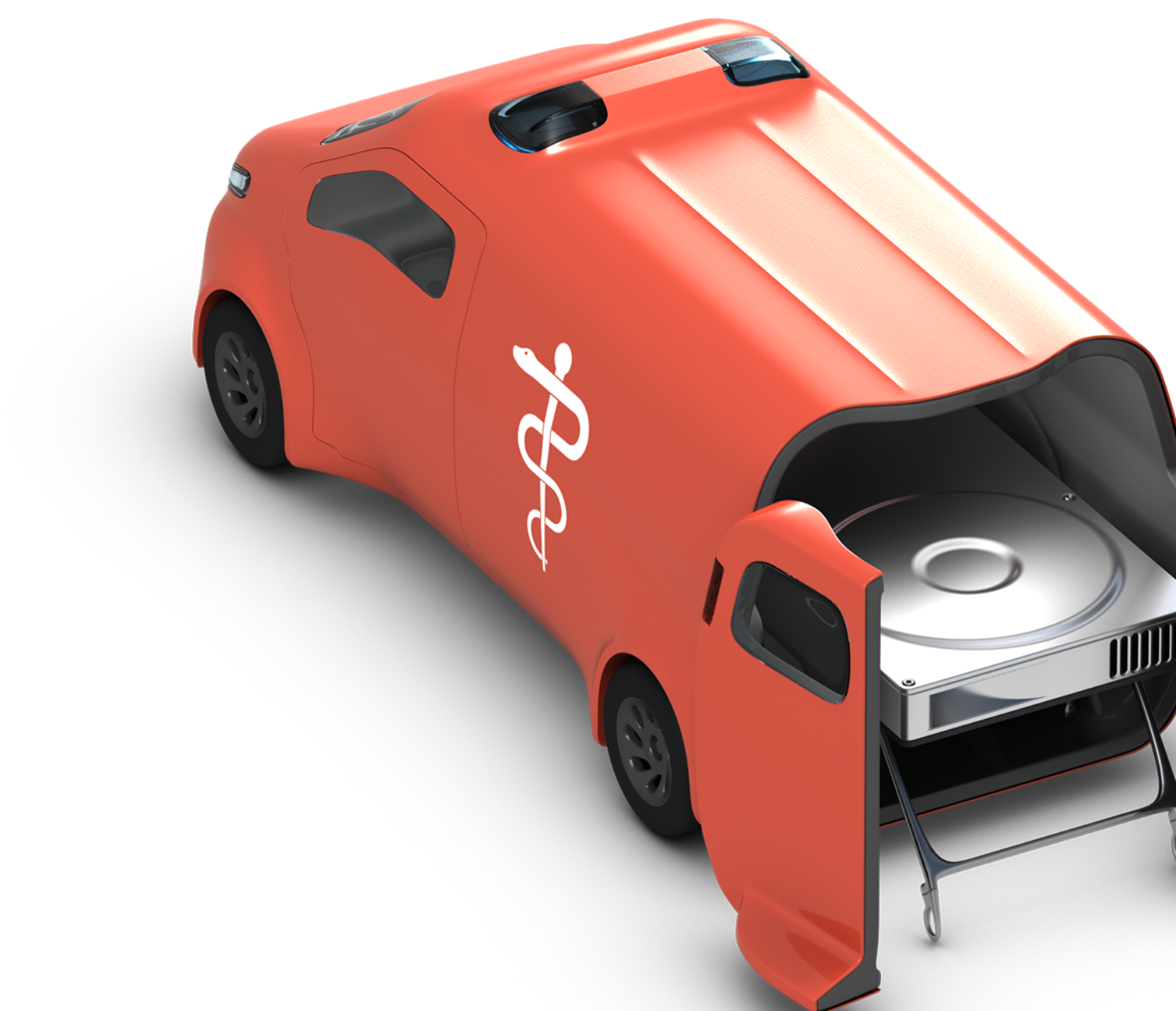

# **Inhaltsverzeichnis**

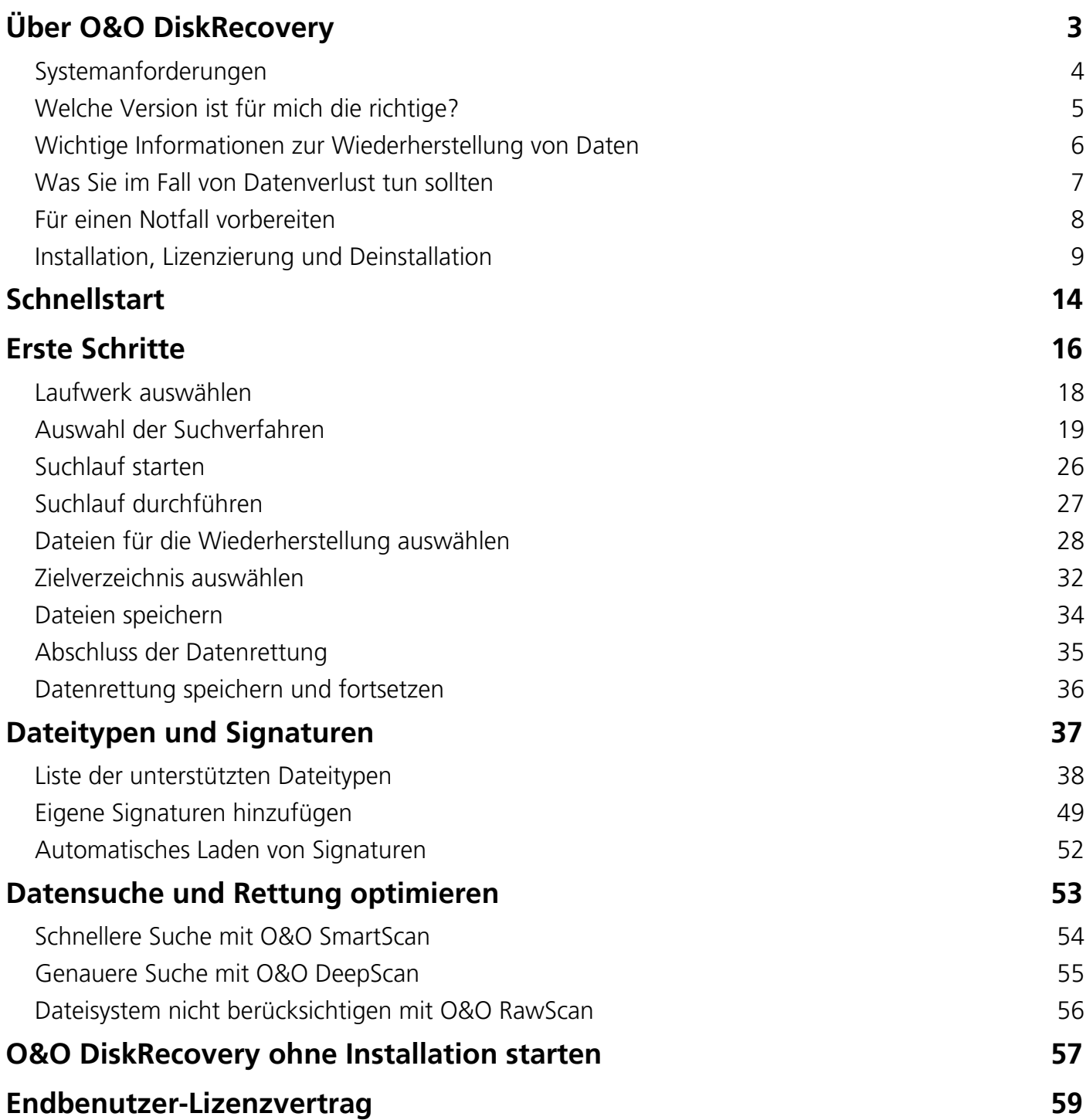

# <span id="page-2-0"></span>Über O&O DiskRecovery

Vielen Dank, dass Sie sich für O&O DiskRecovery entschieden haben!

Sie kennen das – schnell können wichtige Dateien innerhalb weniger Augenblicke gelöscht und anscheinend für immer verloren sein. Egal, ob es sich hierbei um einen Virenangriff, einen Programmfehler oder auch einen Benutzerfehler handelt. Nicht nur wichtige Dokumente und Geschäftsdaten können so verloren gehen, sondern im Zeitalter der digitalen Fotografie auch unwiederbringliche Momente.

Was können Sie in einem solchen Fall tun? Viele Benutzer geben die Daten verloren, wobei es aber noch nicht zu spät sein muss! O&O DiskRecovery ist eine Software zur Wiederherstellung von Daten. Auch wenn Windows, abgesehen vom Papierkorb, keine Möglichkeit der Wiederherstellung bietet, können Sie nun mit O&O DiskRecovery einfach, schnell und sicher Ihre Daten wiederherstellen. Mit Hilfe eines Assistenten werden Sie Schritt für Schritt durch den gesamten Vorgang geführt. Und am Ende können Sie die bereits verloren geglaubten Daten wieder verwenden wie zuvor.

Wir wünschen Ihnen viel Freude mit unserem Produkt und hoffen, dass es Ihnen wertvolle Zeit am Arbeitsplatz und zuhause erspart!

Ihre O&O Software GmbH

[www.oo-software.com](http://www.oo-software.com/)

#### **Wichtig!**

Wenn Sie Daten gelöscht haben, beenden Sie alle Arbeiten am Rechner möglichst umgehend und starten Sie sofort O&O DiskRecovery, um die Datei wieder herzustellen. Anderenfalls können die Daten durch das Speichern anderer Daten überschrieben werden und die Wiederherstellung wird erschwert oder sogar unmöglich! - Deshalb sollten Sie O&O DiskRecovery bereits auf Ihrem System für den Notfall installiert haben. Nur so können Sie gewährleisten, dass im Falle eines Datenverlustes der bestmögliche Erfolg einer Wiederherstellung erzielt wird!

### **Wichtig!**

Sollten Sie bereits Dateien ungewollt verloren haben, noch bevor Sie O&O DiskRecovery installiert haben, folgen Sie den Anweisungen im Kapitel Instant-Installation durchführen.

### <span id="page-3-0"></span>Systemanforderungen

### **Hinweis**

Die Informationen im diesem Kapitel sind für Sie nicht relevant, wenn Sie O&O DiskRecovery von der O&O-BlueCon-CD verwenden. Diese Version kann auf einem Rechner ohne Betriebssystem direkt von CD gestartet werden. Mehr Informationen dazu finden Sie im Handbuch von O&O BlueCon oder unter [http://www.oo-software.com](http://www.oo-software.com/)

### **Betriebssystem**

- Systemanforderungen des jew. Betriebssystems müssen erfüllt sein
- 50 MB freier Festplattenspeicher
- 32 Bit/64 Bit Unterstützung
- Professional Edition: Windows® 7 bis Windows® 10 (alle Editionen)
- Admin und Tech Edition: Windows Server 2008, 2008 R2, 2012, 2012 R2, 2016, 2019 (alle Editionen)

### **Berechtigungen**

Sie müssen ein Mitglied der lokalen Administratorengruppe sein oder über vergleichbare Rechte verfügen, um O&O DiskRecovery zu installieren und anzuwenden. Sollten Sie Domänenadministrator sein, besitzen Sie in der Regel die entsprechenden Berechtigungen.

## <span id="page-4-0"></span>Welche Version ist für mich die richtige?

O&O DiskRecovery ist in drei verschiedenen Versionen erhältlich: Professional, Admin und Tech Edition. Diese drei Versionen unterscheiden sich in ihrer Funktionalität und ihrer Lizenz zur Nutzung der Software.

- Die Professional Edition (PE) ist rechnergebunden, d.h. sie darf nur auf einem Rechner eingesetzt werden. Die PE ist ideal für den Heimanwender.
- Die Admin Edition (AE) darf auf einer beliebigen Anzahl an Rechnern innerhalb eines Unternehmens eingesetzt werden. Die AE-Lizenz ist personengebunden, d.h. sie wird pro Administrator lizenziert. Sie darf nicht für unternehmensfremde Rechner oder als Dienstleistung eingesetzt werden. Die AE ist ideal für alle Unternehmen, die Daten von eigenen Rechnern retten müssen.
- Die Tech Edition (TE) erlaubt in Erweiterung zur AE auch die Anwendung von O&O DiskRecovery auf unternehmensfremde Rechner. Diese Lizenz gestattet den Einsatz im Rahmen von Dienstleistungen im Datenrettungsbereich. Sie wird pro Techniker lizenziert, d.h. ein Techniker darf mit einer Lizenz beliebig viele Rechner bearbeiten. Die TE ist ideal für alle Unternehmen, die Datenrettung als Dienstleistung ihren Kunden anbieten.

Upgrades auf eine andere Version können aus dem Systemmenü vorgenommen werden. Klicken Sie dabei im Programm-Fenster auf das Produkt-Icon oben links und dann auf "Upgrade von Professional Edition".

Wenn Sie noch weitere Fragen zur Lizenzierung haben, wenden Sie sich bitte an uns. Wir helfen Ihnen gerne weiter!

### <span id="page-5-0"></span>Wichtige Informationen zur Wiederherstellung von Daten

Wenn Sie versehentlich gelöschte Dateien wiederherstellen möchten, sollten Sie unter allen Umständen weitere Schreibvorgänge auf den betroffenen Festplatten vermeiden, denn nur Dateien, die noch nicht überschrieben wurden, lassen sich wiederherstellen. Deshalb sollte O&O DiskRecovery auf Ihrem Computer bereits installiert sein, bevor ein Schaden auftritt, da Sie mit einer Installation zum Zeitpunkt eines Datenverlustes eine Überschreibung riskieren würden.

O&O DiskRecovery ist in der Lage, Daten wiederherstellen, deren Verzeichnis- und Strukturinformationen bereits gelöscht bzw. überschrieben worden sind. Dies kann durch Anlegen neuer Dateien oder auch Formatieren einer Partition geschehen sein. O&O DiskRecovery kann mittels spezieller Verfahren diese Dateien aufspüren und versuchen, diese wieder als gültige Dateien wiederherzustellen.

Leider können nicht alle Dateien fehlerfrei wiederhergestellt werden. So wird beispielsweise die Wiederherstellung durch eine starke Fragmentierung der Dateien erschwert. Eine regelmäßige Defragmentierung mit einem Tool wie O&O Defrag kann dies verhindern und trägt zusätzlich zu erheblichen Performancesteigerungen bei.

Bitte beachten Sie, dass es technisch nicht möglich ist, alle gelöschten Daten wiederherzustellen. Sollten die Bereiche, in denen sich gelöschte Daten befunden haben, bereits von neuen Daten überschrieben worden sein, ist die Wiederherstellung mit O&O DiskRecovery nicht mehr möglich. Wenn die Bereiche teilweise überschrieben wurden, ist die wiederhergestellte Datei unvollständig und kann dadurch fehlerhaft sein.

Wenn Sie weitere Fragen haben, können Sie sich an unseren Technischen Support wenden. Bitte beachten Sie, dass wir nur für registrierte Käufer unserer Produkte kostenfreien Support gemäß den Lizenzvereinbarungen leisten können. Gerne kann Ihnen aber unser Support auch in Kooperation mit unserem Tochterunternehmen O&O Services GmbH eine kostenpflichtige Datenrettung anbieten.

### **Hinweis**

Bitte löschen Sie Daten niemals aus Spaß oder zu Testzwecken, ohne vorher eine Sicherungskopie, z.B. mit O&O DiskImage, davon angelegt zu haben. Wir möchten Ihnen dringend empfehlen, von wichtigen Daten immer Sicherungskopien anzulegen und diese auf einem sicheren Datenträger aufzubewahren.

### <span id="page-6-0"></span>Was Sie im Fall von Datenverlust tun sollten

Nach dem Löschen der Daten möglichst keine Daten mehr schreiben und geöffnete Programme schließen! Selbst das Suchen oder herunterladen von Datenrettungsprogrammen im Internet kann Bereiche der Festplatte überschreiben, so das eine Wiederherstellung der verlorenen Daten erschwert oder unmöglich wird.

Schalten Sie den Rechner im Zweifelsfall aus!

Überlegen Sie, wie die Daten gelöscht wurden. Versuchen Sie nicht, mit übereilten Schritten die Daten zu retten! Dies kann noch mehr Schaden verursachen!

Stellen Sie sicher, dass die Dateien sich **nicht** im Windows-Papierkorb befinden.

Sind die Daten wirklich gelöscht, sollten Sie O&O DiskRecovery zur Datenrettung einsetzen.

Wenn Sie O&O DiskRecovery bereits installiert haben, starten Sie das Programm und gehen Sie wie im Kapitel Erste Schritte beschrieben vor.

#### **Hinweis**

Wenn Sie O&O DiskRecovery noch **nicht** installiert haben, wenden Sie die Instant-Installation an. Um die Instant-Installation zweckkgemäß auszuführen, benötigen Sie einen zweiten Rechner und einen portablen Datenträger bzw. eine Netzwerkverbindung, von der aus Sie auf den Zielrechner zugreifen können.

### **Hinweis**

Haben Sie nur eine Partition (beispielsweise nur "C:"), benötigen Sie für die Speicherung der zu rettenden Daten ein externes Speichermedium, z.B. USB-Stick.

### <span id="page-7-0"></span>Für einen Notfall vorbereiten

- 1. Installieren Sie O&O DiskRecovery auf dem Rechner, auf dem Sie im Notfall Daten wiederherstellen möchten.
- 2. Registrieren Sie O&O DiskRecovery mit dem erworbenen Lizenzcode. Ohne gültigen Lizenzcode können mit O&O DiskRecovery keine Daten wiederhergestellt werden.
- 3. Damit sind die Vorbereitungen abgeschlossen. Sollten Sie in einem Notfall Daten wiederherstellen wollen oder müssen, folgen Sie bitte den Anweisungen des Abschnitts Erste Schritte oder Schnellstart.

### <span id="page-8-0"></span>Installation, Lizenzierung und Deinstallation

### **Wichtig**

Sollten Sie bereits Dateien ungewollt verloren haben, noch bevor Sie O&O DiskRecovery installiert haben, folgen Sie den Anweisungen im Kapitel Instant-Installation durchführen. Um die Instant-Installation zweckgemäß auszuführen, benötigen Sie einen zweiten Rechner und einen portablen Datenträger bzw. eine Netzwerkverbindung, von der aus Sie auf den Zielrechner zugreifen können.

Die Installation von O&O DiskRecovery ist sehr einfach. Gehen Sie bitte wie nachfolgend beschrieben vor:

- 1. Starten Sie den Rechner, auf dem Sie O&O DiskRecovery installieren möchten.
- 2. Melden Sie sich als Benutzer mit administrativen Rechten an.
- 3. Starten Sie die Installationsdatei von O&O DiskRecovery, die Sie entweder von unserem Webserver herunter geladen haben oder auf Ihrem CD-ROM-Datenträger finden.
- 4. Nachdem das Setup-Programm erfolgreich initialisiert wurde, folgen Sie bitte den Dialogen zur Installation.
- 5. Während der Installation können Sie wählen, ob Sie eine Instant-Installation oder eine normale Installation durchführen möchten.
- 6. Des Weiteren können Sie bestimmen, ob Sie nur dem aktuellen Benutzer oder allen Benutzern den Zugriff auf O&O DiskRecovery gewähren.

### **Hinweis**

Die Informationen im diesem Kapitel sind für Sie nicht relevant, wenn Sie O&O DiskRecovery von der O&O-RescueBox-Recovery-CD oder O&O-BlueCon-CD verwenden. Diese Version kann auf einem Rechner ohne Betriebssystem direkt von CD gestartet werden. Mehr Informationen dazu finden Sie im Handbuch von O&O RescueBox/O&OBlueCon oder unter [http://www.oo](http://www.oo-software.com/)[software.com](http://www.oo-software.com/)

### Lizenz eingeben

Um das Produkt nach der Installation oder zu einem späteren Zeitpunkt zur Vollversion freizuschalten, müssen Sie im Besitz eines gültigen Lizenzschlüssels sein. Dieser Lizenzschlüssel wird auch als Registrierungscode, Seriennummer oder Produkt-ID bezeichnet.

Die Abfrage zur Registrierung erscheint immer automatisch beim Start, wenn Sie eine unregistrierte Version nutzen oder den Lizenzschlüssel falsch eingegeben haben.

Der Registrierungsassistent ermöglicht eine einfache und unkomplizierte Lizenzierung. Wenn Sie die Option **Ich möchte meine Lizenz eingeben** wählen, erscheint ein Dialog, in dem Sie den Lizenzschlüssel eintragen können, den Sie beim Kauf der Software erhalten haben. Vergewissern Sie sich, dass Sie bei Eingabe des Lizenzschlüssels die Ziffer "1" nicht mit dem Buchstaben "I"

verwechseln und keine Leerzeichen eingegeben haben.

Drücken Sie **Weiter**, um die Lizenzdaten zu speichern oder auf **Abbrechen**, um den Dialog zu verlassen und die Daten nicht zu speichern.

Wenn Sie den Lizenzschlüssel korrekt eingegeben haben, wird Ihnen dies im abschließenden Dialog bestätigt.

Falls Sie bei der Eingabe des Lizenzschlüssels auf Probleme stoßen sollten, setzen Sie sich bitte mit unserem Support in Verbindung.

#### **Hinweis**

Wenn Sie keinen gültigen Lizenzschlüssel eingeben, können Sie O&O Diskrecovery als Testversion verwenden. Mit der Testversion können Sie nach gelöschten Dateien suchen, diese jedoch nicht wiederherstellen. Die Wiederherstellung ist ausschließlich in der Vollversion verfügbar. Bei Fragen wenden Sie sich bitte an unseren Support.

### Hinweise zur Lizenzierung

O&O DiskRecovery wird pro Rechner lizenziert, d.h. Sie müssen für jeden Rechner, auf dem Sie O&O DiskRecovery einsetzen, eine Lizenz erwerben. Sie dürfen diese Lizenz nicht auf einen anderen Rechner übertragen.

Wenn Sie O&O DiskRecovery in Ihrem Unternehmen oder als Techniker für Kunden als Dienstleistung einsetzen wollen, dann kontaktieren Sie bitte unbedingt einen unserer Fachhändler oder unseren Vertrieb, der Ihnen spezielle Lizenzen hierfür anbieten kann!

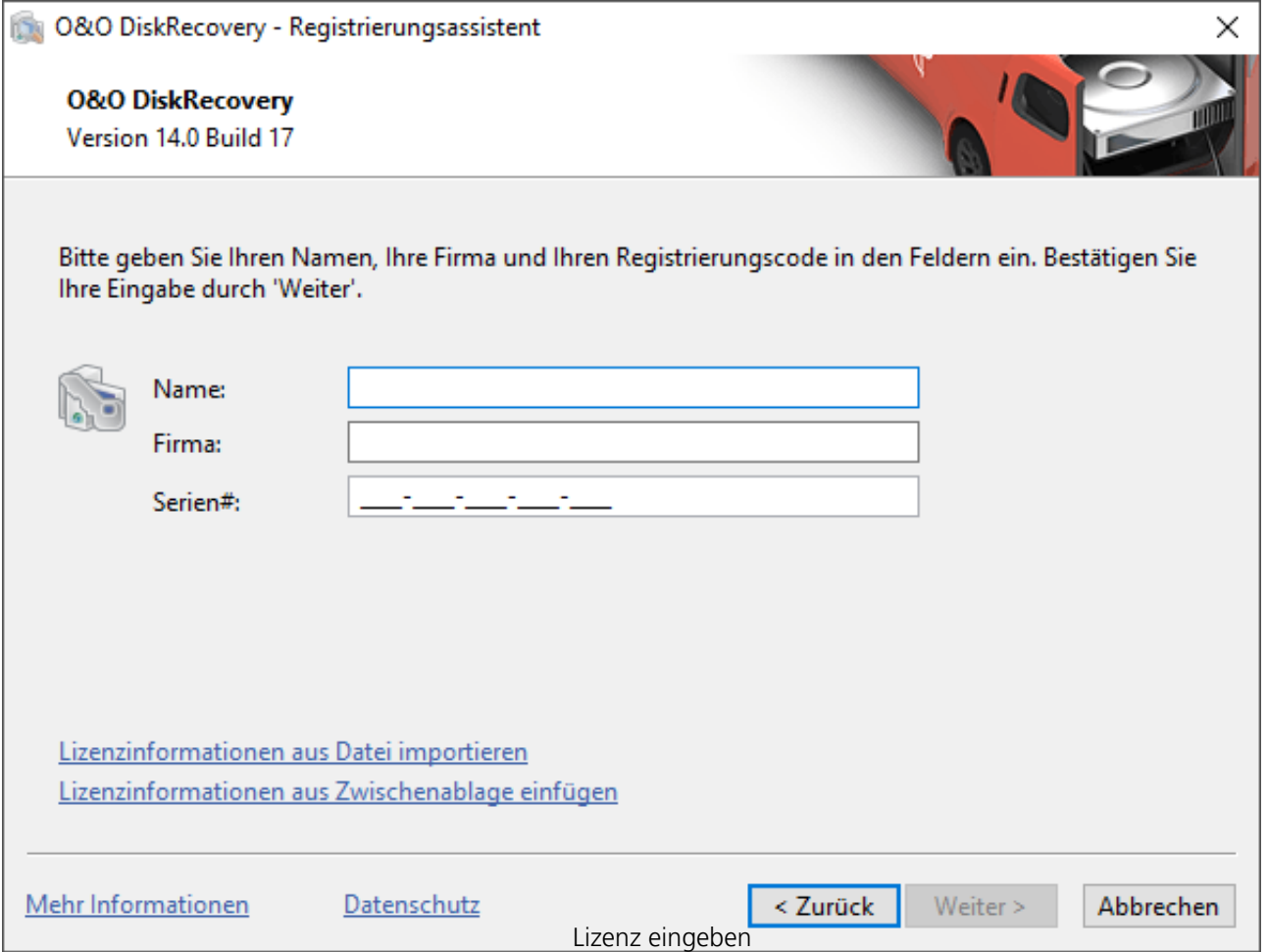

#### **Testversion**

Wenn Sie keinen gültigen Lizenzschlüssel eingeben, können Sie O&O Diskrecovery als Testversion verwenden. Mit der Testversion können Sie nach gelöschten Dateien suchen, diese jedoch nicht wiederherstellen. Die Wiederherstellung ist ausschließlich in der Vollversion verfügbar. Bei Fragen wenden Sie sich bitte an unseren Support.

### Online-Registrierung

Um online zu registrieren, benötigen Sie den Lizenzschlüssel, den Sie beim Kauf des Produktes erhalten haben.

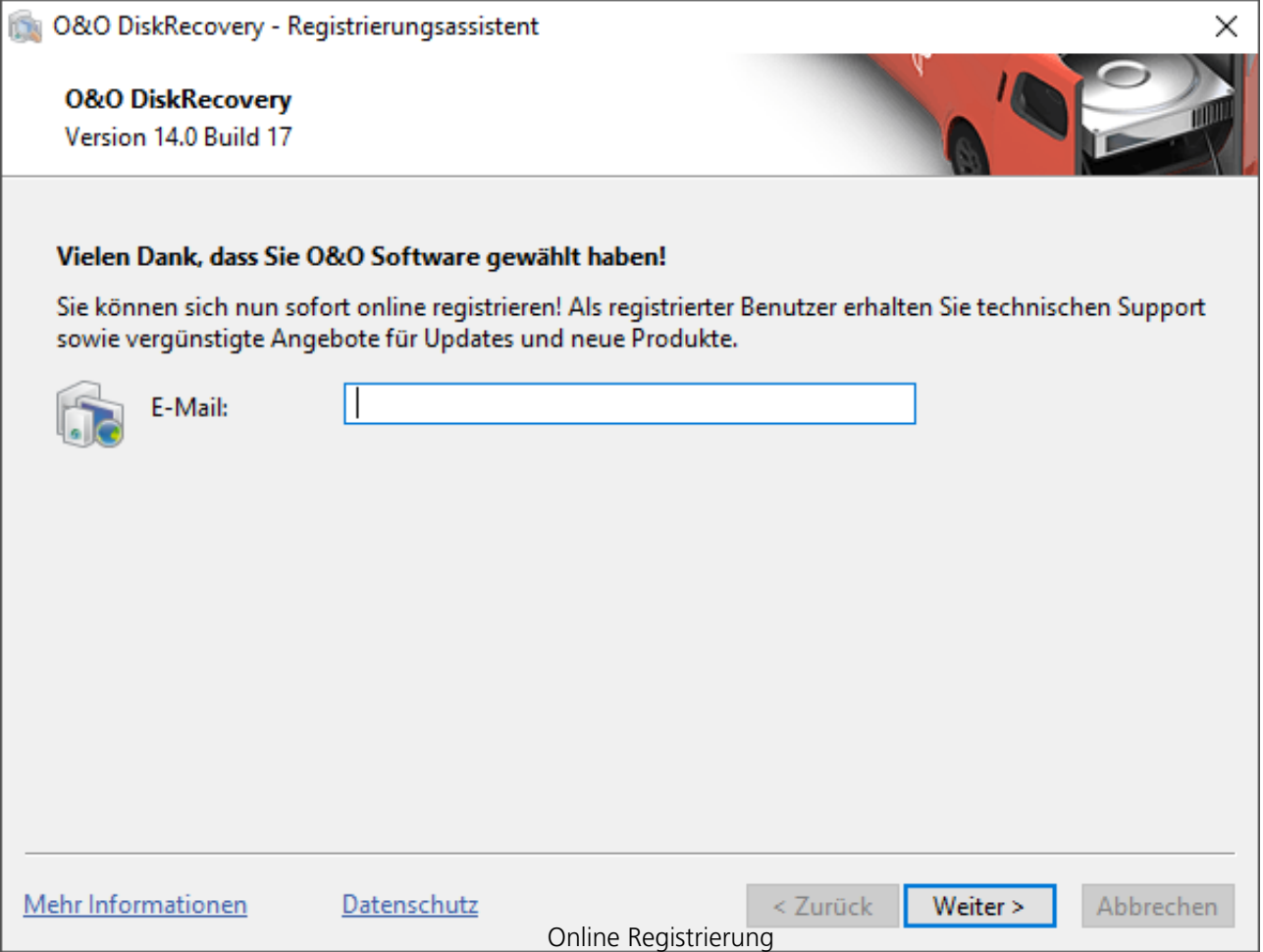

Wenn Sie sich Online registrieren möchten, starten Sie . Die Abfrage zur Online-Registrierung erscheint immer automatisch beim Erststart nach der Abfrage der Lizenzdaten, sofern Sie sich noch nicht Online registriert haben.

#### **Welche Vorteile bringt eine Online-Registrierung?**

Der Vorteil der Online-Registrierung besteht darin, dass Ihre Kundendaten bei uns gespeichert werden und wir Ihnen dadurch einen noch besseren Service bieten können. Sollten Sie beispielsweise Ihren Lizenzschlüssel versehentlich verloren haben, können Sie diesen schnell und unkompliziert erneut bei uns anfordern. Den Lizenzschlüssel benötigen Sie für die Freischaltung Ihres Programms zur Vollversion, für Updates oder wenn Sie Ihren Rechner neu aufsetzen und Ihr O&O Programm wieder installieren möchten.

#### **Weitere Vorteile**

- Aktuelle Informationen rund um unsere Produkte
- Kostenlose Updates auf neue Releases des erworbenen Produktes (sog. Minor Updates)
- Möglichkeit zum kostengünstigen Upgrade auf neue Versionen (sog. Major Update)
- Zugang zu unserem Kundensupport

### **Wie funktioniert eine Online-Registrierung?**

Wenn Sie über unseren Online-Shop erworben haben, sind Sie bereits automatisch bei uns registriert. Haben Sie im Fachhandel gekauft, werden Sie nach der Eingabe Ihrer Lizenzinformationen gefragt, ob Sie sich registrieren möchten. Sie können sich dann sofort oder auch zu einem späteren Zeitpunkt registrieren. Voraussetzung ist eine funktionierende Internetverbindung und ein gültiger Lizenzschlüssel.

Alternativ gelangen Sie hier direkt zum Registrierungsformular: <http://www.oo-software.com/register>

Senden Sie uns dann einfach das ausgefüllte Online-Formular über die "Absenden"-Funktion zu und profitieren Sie von einem noch besseren Service in Ihrer Nähe.

### Deinstallation

- 1. Um O&O DiskRecovery von Ihrem System zu entfernen, öffnen Sie die Systemsteuerung aus dem Startmenü Einstellungen und wählen Sie **Software**.
- 2. Aus der Liste der installierten Softwareprodukte wählen Sie bitte **O&O DiskRecovery** und klicken anschließend auf **Hinzufügen/Entfernen.**
- 3. Bestätigen Sie die Deinstallation von O&O DiskRecovery. Nach Abschluss der Deinstallation erhalten Sie eine Bestätigungsmeldung. O&O DiskRecovery ist jetzt von Ihrem System entfernt.

### Updates von O&O DiskRecovery

Wenn Sie ein Update von O&O DiskRecovery auf eine neuere Version vornehmen möchten, benötigen Sie hierfür den Lizenzschlüssel. Beachten Sie bitte folgende Hinweise:

- 1. Starten Sie die Installation von O&O DiskRecovery.
- 2. Folgen Sie der normalen O&O DiskRecovery-Installation.
- 3. Nach deren Abschluss ist die neue Version installiert.
- 4. Folgen Sie gegebenenfalls weiteren Anweisungen.

# <span id="page-13-0"></span>**Schnellstart**

Schließen Sie das Laufwerk, von dem die Daten wiederhergestellt werden müssen an Ihren Computer an. Die Voraussetzung dabei ist, dass Sie über ein lauffähiges Windows-Betriebssystem verfügen.

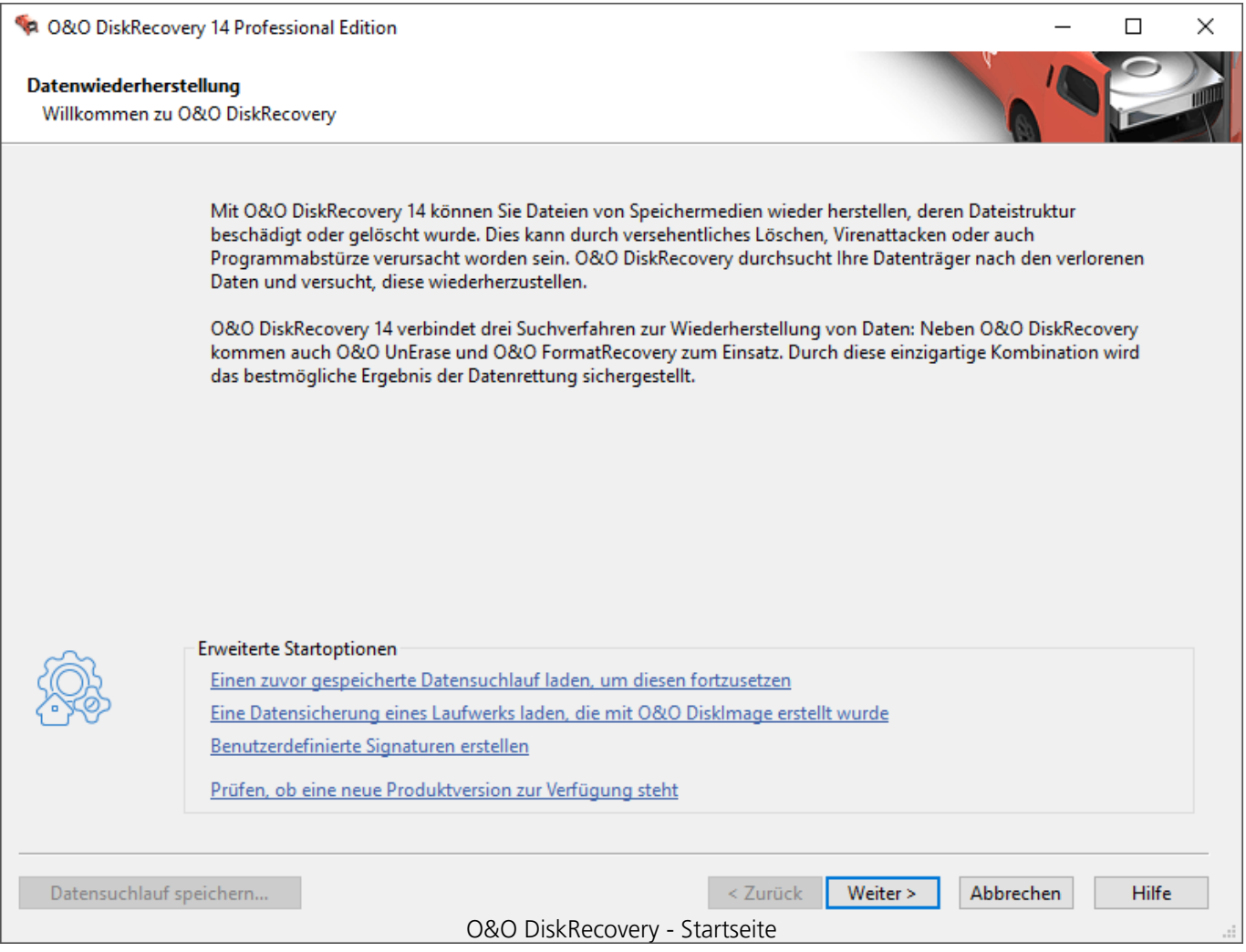

- 1. Starten Sie O&O DiskRecovery aus dem **Startmenü/Alle Programme/O&O Software/O&O Diskecovery**.
- 2. Nach dem Start gelangen Sie mit **Weiter** zur Laufwerksauswahl. Wählen Sie das Laufwerk aus, von dem Sie Daten retten möchten, und bestätigen Sie mit **Weiter**.
- 3. Bestätigen Sie erneut die Voreinstellungen für die Datenrettung auf der nächsten Seite mit **Weiter.** Anschließend können Sie auf der folgenden Seite die Datenrettung starten.
- 4. Nach Abschluss des Suchvorgangs können Sie aus der Verzeichnis- und Dateiliste die Dateien auswählen, die Sie wiederherstellen möchten. Bei einigen Dateitypen (z.B. bei Bildern) können Sie die Inhalte der Datei sehen. Diese Funktion wird mit Vorschau eingeschaltet.
- 5. Mit **Weiter** gelangen Sie nun zur Auswahl des Zielverzeichnisses, in das die Dateien

gespeichert werden sollen.

6. Im nächsten Schritt werden die Dateien wiederhergestellt. Nach Abschluss des Vorgangs erhalten Sie einen Statusbericht, der die Aktionen nochmals zusammenfasst. Sie können O&O DiskRecovery nun beenden.

### **Hinweis**

Bitte beachten Sie, dass ausreichender Speicherplatz dafür zur Verfügung stehen muss und das Zielverzeichnis nicht auf dem Datenträger liegen darf, von dem die Rettung durchgeführt wird!

### **Hinweis zu O&O RescueBox/O&O BlueCon**

Es ist möglich, die Datenwiederherstellung direkt von der bootfähigen O&O BlueCon-CD auszuführen, ohne dabei ein lauffähiges Windows-Betriebssystem zu haben! Mehr Informationen dazu finden Sie im Handbuch von O&O BlueCon oder unter [http://www.oo-software.com](http://www.oo-software.com/)

# <span id="page-15-0"></span>Erste Schritte

In den folgenden Kapiteln wird erklärt, wie Sie nach der erfolgreichen Installation mit O&O DiskRecovery Daten retten können.

### O&O DiskRecovery starten

Starten Sie dafür O&O DiskRecovery entweder über die Desktopverknüpfung oder unter **Start/Alle Programme/O&O Software/O&O DiskRecovery**. Sie können sich die Online-Hilfe anzeigen lassen, indem Sie auf **Hilfe** klicken oder **F1** drücken.

Nach dem Start von O&O DiskRecovery können Sie eine neue Datenrettung beginnen oder eine zuvor gespeicherte Datenrettung wieder aufnehmen. Mit **Weiter** gelangen Sie zur Laufwerksauswahl. Sie können O&O DiskRecovery jederzeit mit **Abbrechen** beenden.

### **Gespeicherte Datenrettung laden**

- 1. Wählen Sie **Eine zuvor gespeicherte Datenrettung laden, um diese fortzusetzen** und wählen Sie die Datei mit der Datenrettung aus. Diese hat normalerweise die Dateierweiterung DRD.
- 2. Die Datenrettungsinformationen werden im Anschluss geladen. Danach können Sie mit der Datenrettung fortfahren. Wenn der Datenträger, von dem Sie Daten zuvor retten möchten, nicht mehr in Ihrem Rechner vorhanden ist, erscheint eine Fehlermeldung.

### **Datenrettung von einer Sicherung durchführen**

Unser Datensicherungsprogramm O&O DiskImage kann im Falle eines Datenverlustes dazu genutzt werden eine (direkt) forensische 1:1 Sicherung des betroffenen Datenträgers zu erstellen. Diese Sicherung (\*.omg) kann unter Windows als Laufwerk eingebunden werden und Sie können mit O&O DiskRecovery versuchen, Ihre Daten zu retten. Der Vorteil dabei ist, dass der Originaldatenträger nicht weiter beansprucht wird und für weitergehende Maßnahmen - wie z.B. die Versendung an ein Datenrettungslabor - unverändert zur Verfügung steht.

Unter **Eine Datensicherung eines Laufwerks laden, das mit O&O DiskImage erstellt wurde** können Sie eine vorher erstelle Sicherung (\*.omg) laden, und von dort aus die Datenrettung vornehmen.

### **Benutzerdefinierte Dateisignaturen**

Wenn Sie eigene Dateisignaturen anlegen möchten, um Dateien zu finden, die von O&O DiskRecovery nicht unterstützt werden, so können sie diese hier eingeben. Wählen Sie hierfür **Benutzerdefinierte Signaturen**. Weitere Informationen zu diesem Thema finden Sie im Abschnitt Eigene Signaturen hinzufügen.

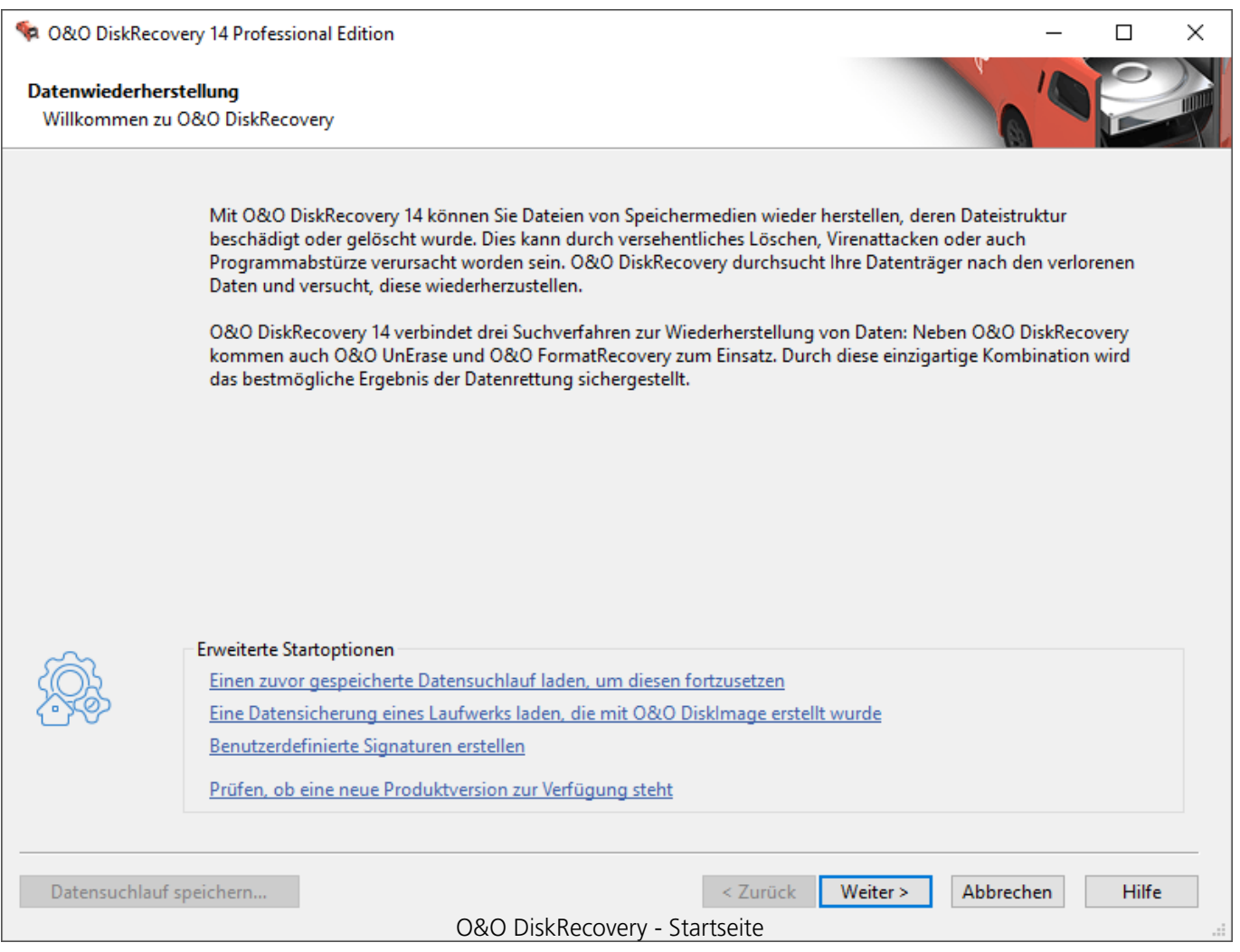

### <span id="page-17-0"></span>Laufwerk auswählen

Wählen Sie das Laufwerk aus, dass Sie nach gelöschten Daten durchsuchen möchten. Sie können entweder eine Partition (z.B. C: oder D:) auswählen oder eine gesamte Festplatte. Sie können auch beliebige andere Speichermedien auswählen, wie beispielsweise USB-Sticks und Memory-Cards von Digitalkameras. Mit Weiter beenden Sie die Laufwerksauswahl.

Standardmäßig werden die nicht partitionierbaren Bereiche ausgeblendet. Wählen Sie **Nicht partitionierbare Bereiche ausblenden** ab, wenn Sie diese Bereiche anzeigen lassen möchten.

Im Gegensatz zu den nicht partitionierbaren Bereichen existieren unter Umständen auch nicht partitionierte Bereiche. Diese Bereiche sind nicht als Partitionen für Windows verfügbar, können aber von O&O DiskRecovery auch durchsucht werden. Diese Bereiche werden in der Partitionsliste einer Festplatte als RAW oder "Nicht zugeordnet" angezeigt.

Wenn Sie Laufwerke nach dem Start von O&O DiskRecovery hinzufügen möchten (z.B. USB-Sticks oder Digitalkameras), werden diese erst angezeigt, wenn Sie Laufwerke aktualisieren auswählen. Anschließend wird die Laufwerksliste neu eingelesen und angezeigt.

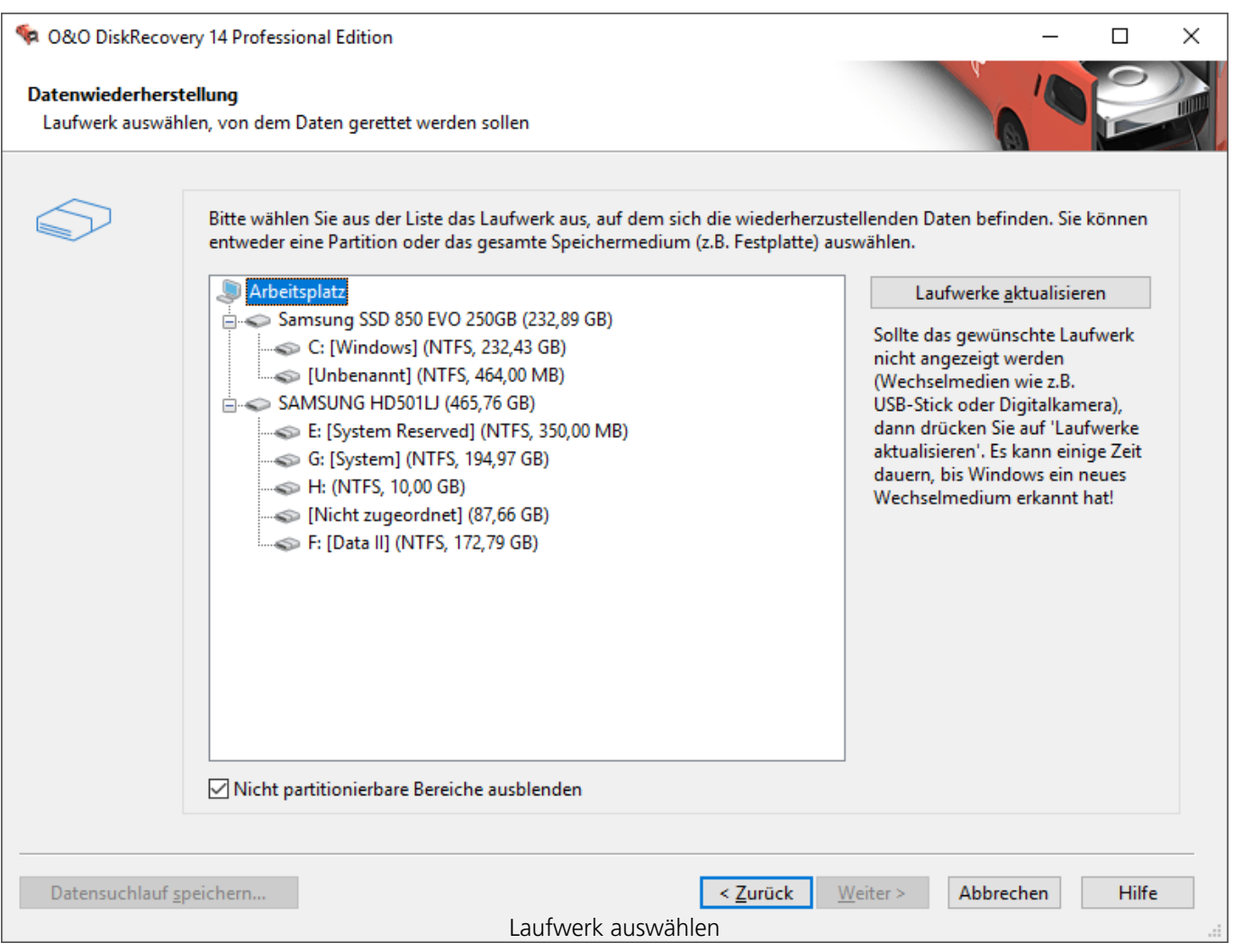

### <span id="page-18-0"></span>Auswahl der Suchverfahren

In O&O DiskRecovery werden verschiedene Suchverfahren in Kombination angeboten. Die Suchverfahren wenden unterschiedliche Technologien zur Datenrettung an, die sich gegenseitig optimal ergänzen.

Standardmäßig sind alle Suchverfahren aktiviert. Bei der Suche nach gelöschten Dateien werden dadurch alle Suchverfahren angewendet. Dies kann, je nach Größe des Datenträgers einige Zeit in Anspruch nehmen.

Die Auswahl von einzelnen Suchverfahren, z.B. nur O&O UnErase, bietet den Vorteil, dass die Suche nach gelöschten Dateien schneller vor sich geht. Sollten Sie nach dem ersten Suchverfahren Dateien vermissen, können Sie ein weiteres Suchverfahren anwenden.

### **Hinweis**

Es kann passieren, dass beim Suchlauf nicht alle drei Suchverfahren vollständig durchlaufen. Dies kann an der überhöhten Speicherauslastung während des Suchlaufs liegen. Sie erkennen dies, wenn z.B. eine hohe Anzahl an Dateien gefunden wird oder von einem der drei Sucherverfahren gar keine Daten gefunden werden. Um dies zu umgehen, sollten Sie eine erneute Suche durchführen und dabei ein Suchverfahren deaktivieren. Also z.B. entweder O&O UnErase und O&O FormatRecovery ODER O&O UnErase und O&O DiskRecovery.

### **O&O UnErase**

Mit den intelligenten Suchalgorithmen nimmt die Suche nach Dateien selbst auf sehr großen Festplatten wenig Zeit in Anspruch. Auch wenn ein Teil Ihrer Datei bereits mit anderen Daten überschrieben wurde, können möglicherweise die noch intakten Teile der Datei wiederhergestellt werden. Allerdings ist es möglich, dass dabei nicht alle gelöschten Dateien gefunden werden.

### **O&O FormatRecovery**

Im Gegensatz zu O&O UnErase und O&O DiskRecovery kann O&O FormatRecovery außerdem Daten wiederherstellen, deren Verzeichnis- und Strukturinformationen komplett fehlen. Die erweiterten Funktionen der speziellen Suchalgorithmen von O&O FormatRecovery ermöglichen das Auffinden und Ignorieren von defekten Sektoren. Dadurch ist eine Datenrettung auch bei beschädigten, aber noch ansprechbaren Datenträgern möglich.

### **O&O DiskRecovery**

Die Suchalgorithmen von O&O DiskRecovery durchsuchen jeden Sektor der Festplatte, der Speicherkarte oder des USB-Sticks nach verlorenen Dateien. Selbst bei formatierten oder zerstörten Dateisystemen haben Sie beste Chancen, noch Daten zu rekonstruieren. Nach Abschluss eines Scanvorgangs ist nun eine Vorschau auf die wiederherstellbaren Dateien möglich. O&O DiskRecovery unterstützt in der Vorschaufunktion diverse Bild- und Textformate, unter anderem JPEG, BMP, TIF u.v.a.

Es ist sinnvoll, alle drei Suchverfahren für die Datenrettung einzusetzen. Einige typische

Anwendungsfälle können Sie aus der folgenden Tabelle entnehmen.

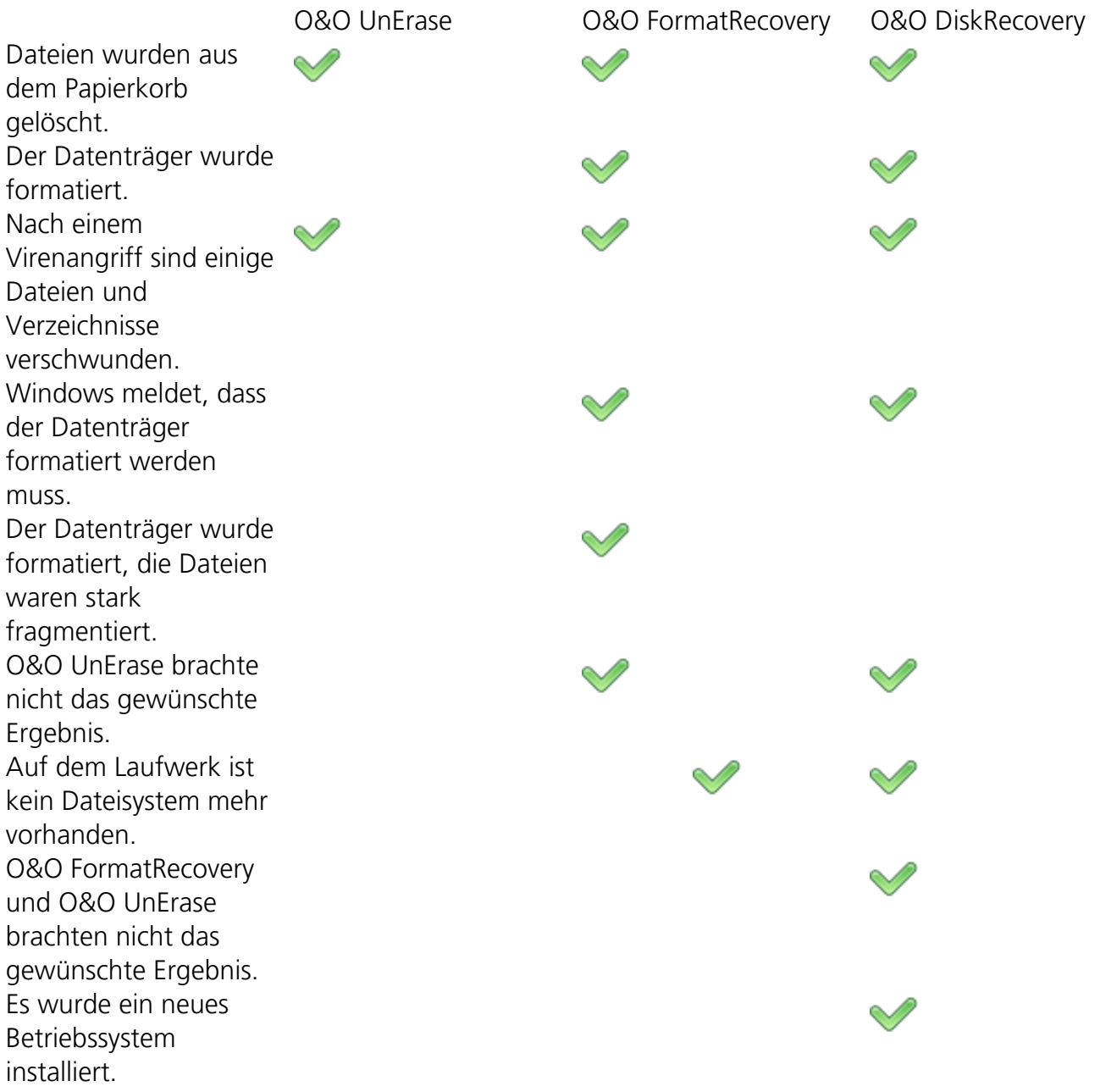

Weitere Einstellungen können Sie unter **Einstellungen anpassen** vornehmen.

#### **Hinweis**

Beachten Sie bitte, dass das Suchverfahren von O&O FormatRecovery auf z.B. mit BitLocker verschlüsselten Festplatten keine Daten rekonstruieren kann.

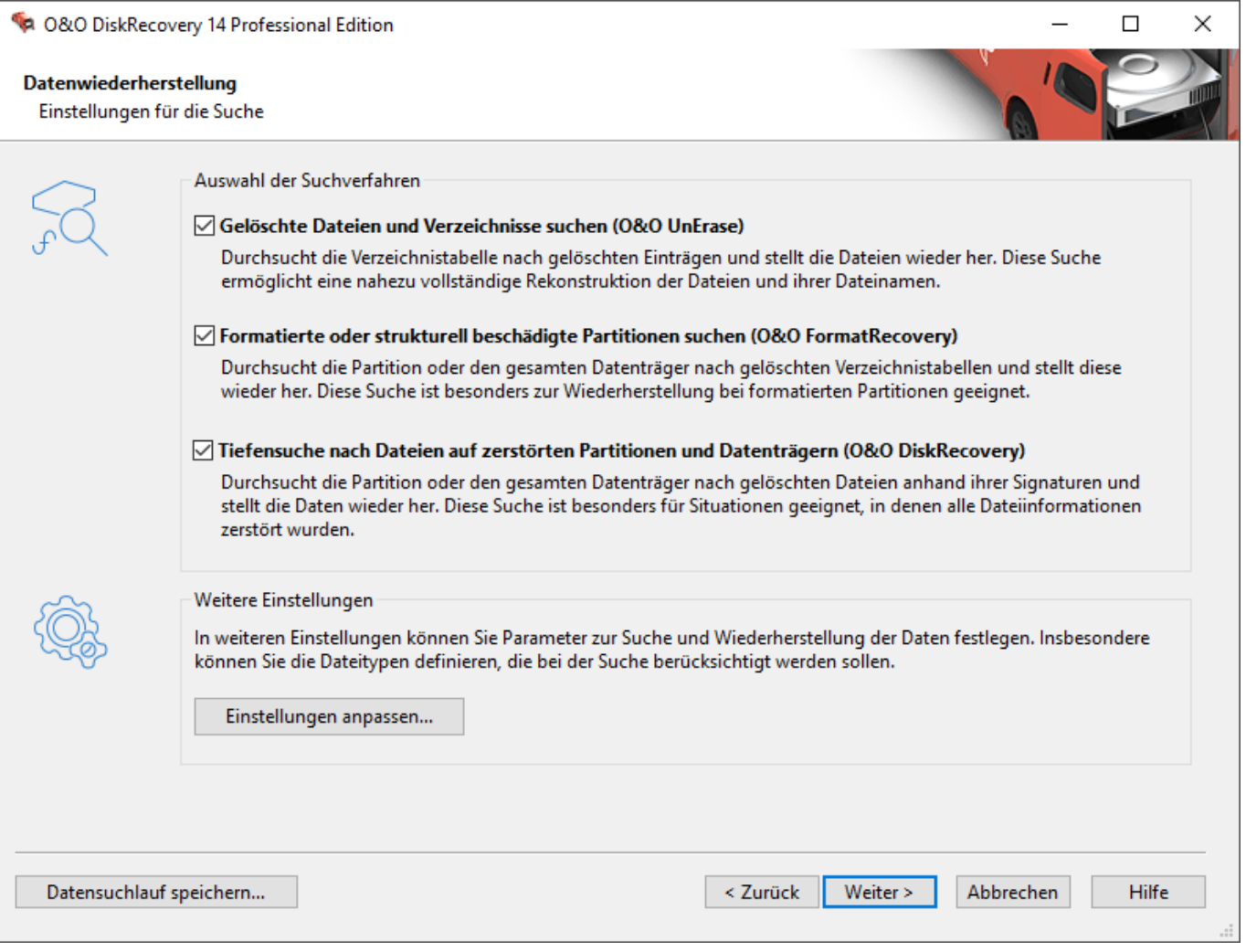

Suchverfahren auswählen

# **Einstellungen für die Suche festlegen**

Nach der Auswahl des Laufwerks können Sie Optionen festlegen, die die Genauigkeit und die Dauer der Suche beeinflussen. Zusätzlich können Sie die Mindestlänge für Textdateien festlegen. Die Standardeinstellungen sind für die meisten Fälle geeignet und müssen daher nicht verändert werden.

### **Hinweis**

Wenn Sie ein Gerät ausgewählt haben (Festplatte, USB-Stick etc.) und nicht eine Partition, stehen die Optionen O&O SmartScan und O&O RawScan nicht zur Auswahl zur Verfügung.

### **Maximale Suchtiefe für Datenrettung verwenden (O&O DeepScan)**

Führt einen noch genaueren Scan bei der Datenrettung durch und verbessert so die Wiederherstellung der ursprünglichen Dateigröße. Auch besonders kleine Dateien können so gefunden werden. Diese Option kann die Dauer des Suchvorgangs verlängern.

### **Existierende Dateien ignorieren (O&O SmartScan)**

Ermöglicht eine deutlich schnellere Suche und vermeidet die Wiederherstellung bereits existierender Dateien. Dadurch sparen Sie sich später den mühsames Vergleichen und Aussortieren bereits vorhandener Dateien.

### **Dateisystem bei Suche nicht berücksichtigen (O&O RawScan)**

Wenn die Partition, von der Sie Daten wiederherstellen wollen, formatiert wurde, ermöglicht die Option O&O RawScan eine Wiederherstellung auch dieser Dateien. Diese Option kann die Dauer des Suchvorgangs verlängern.

### **Größe für wiederherstellbare Dateien bei O&O DiskRecovery einstellen**

Mit dieser Funktion können Sie die Größe der gesuchten wiederherstellbaren Dateien einschränken. Der Wert kann zwischen 1 und 1024 MB liegen. Standardmäßig wird nach allen wiederherstellbaren Dateien, egal welcher Größe gesucht. Durch die Einschränkung wird die Menge des belegten Speichers eingeschränkt, somit läuft die Suche schneller.

### **Mindestlänge für Textdateien**

O&O DiskRecovery kann eine Vielzahl von Textdateien (HTML, Quelltextdateien etc.) erkennen und wiederherstellen. Der voreingestellte Wert von 512 Zeichen bedeutet, dass alle Textdateien, die weniger als 512 Zeichen haben, nicht erkannt werden. Möchten Sie den Wert niedriger einstellen, so können Sie dies hier tun. Minimum ist eine Länge von 16 Zeichen. Je geringer der Wert ist, desto länger kann die Suche dauern.

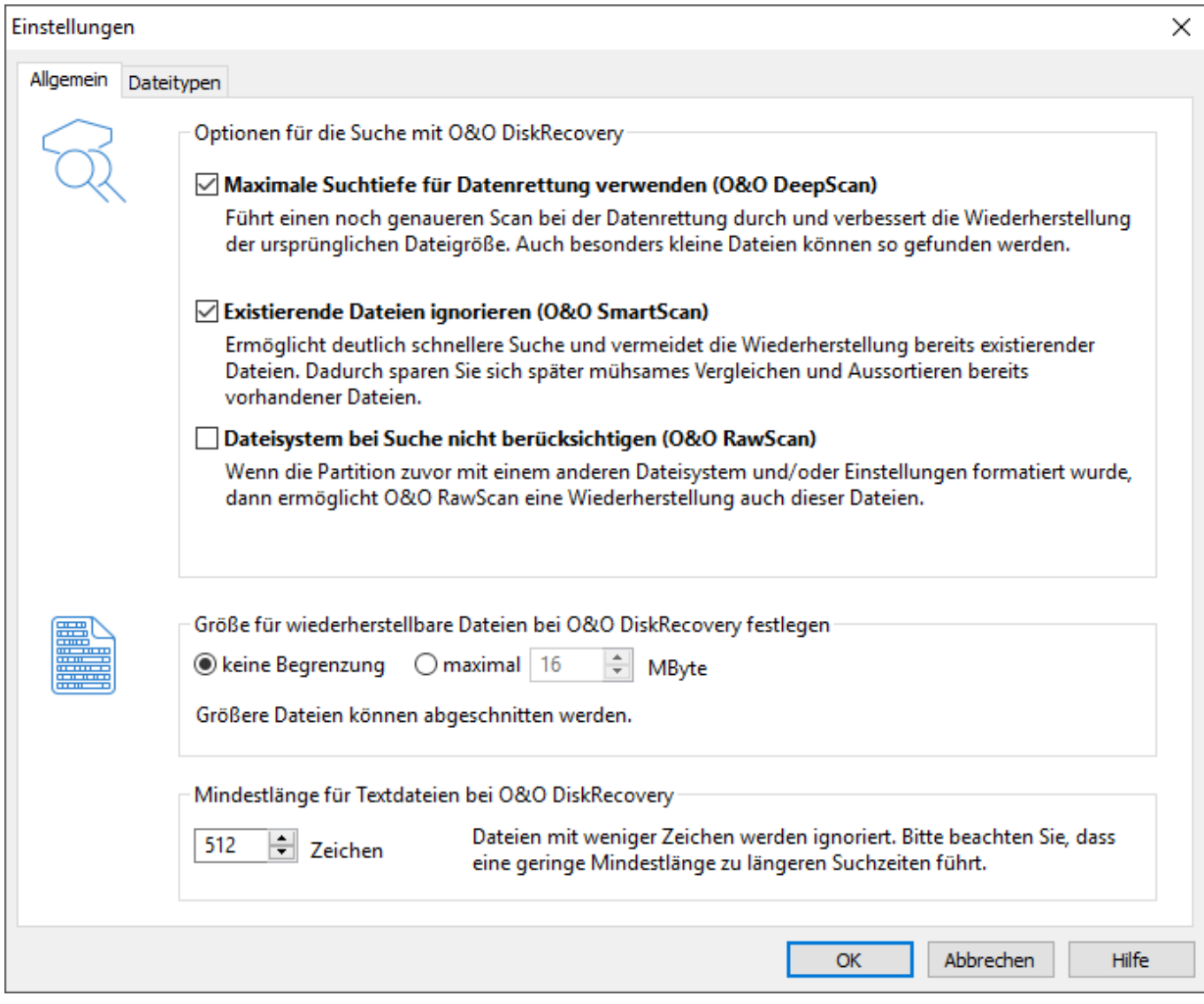

Einstellungen für Datenrettung festlegen

# **Nach Dateitypen filtern**

Sie können festlegen, nach welchen Dateitypen O&O DiskRecovery suchen soll. Standardmäßig wird nach allen Dateitypen gesucht. Sie können später nach Abschluss der Suche die Dateien auswählen, die wiederhergestellt werden sollen. Deshalb können Sie die Einstellungen wie vorgegeben übernehmen. Mit **Weiter** starten Sie die Datensuche.

### **Dateitypen**

Im Dateitypen-Dialog können Sie festlegen, welche Dateitypen beim Suchlauf berücksichtigt werden sollen und welche nicht. Mit **Filtern nach Dateigruppen** können Sie bestimmte Dateityp-Gruppen anzeigen lassen. Sie können durch Anwählen der Spaltenüberschriften auch die Sortierung der Liste anpassen.

### **Hinweis**

Bitte beachten Sie, dass Sie mindestens einen Dateityp auswählen müssen, um die Suche fortsetzen zu können.

### **Laden und Speichern**

Wenn Sie das Schema der gewählten Dateitypen für weitere Suchläufe sichern möchten, können Sie es speichern. Später können Sie es mittels der Laden-Funktion wieder einlesen und verwenden.

### **Selektieren von Dateitypen**

Alle mit dem Kontrollhäkchen markierten Dateitypen werden von O&O DiskRecovery bei der Suche berücksichtigt. Alle nicht markierten werden ausgeblendet. Normalerweise können Sie alle Dateitypen selektiert lassen, denn Sie können später nach Abschluss der Suche noch die Dateien auswählen, die Sie wiederherstellen möchten.

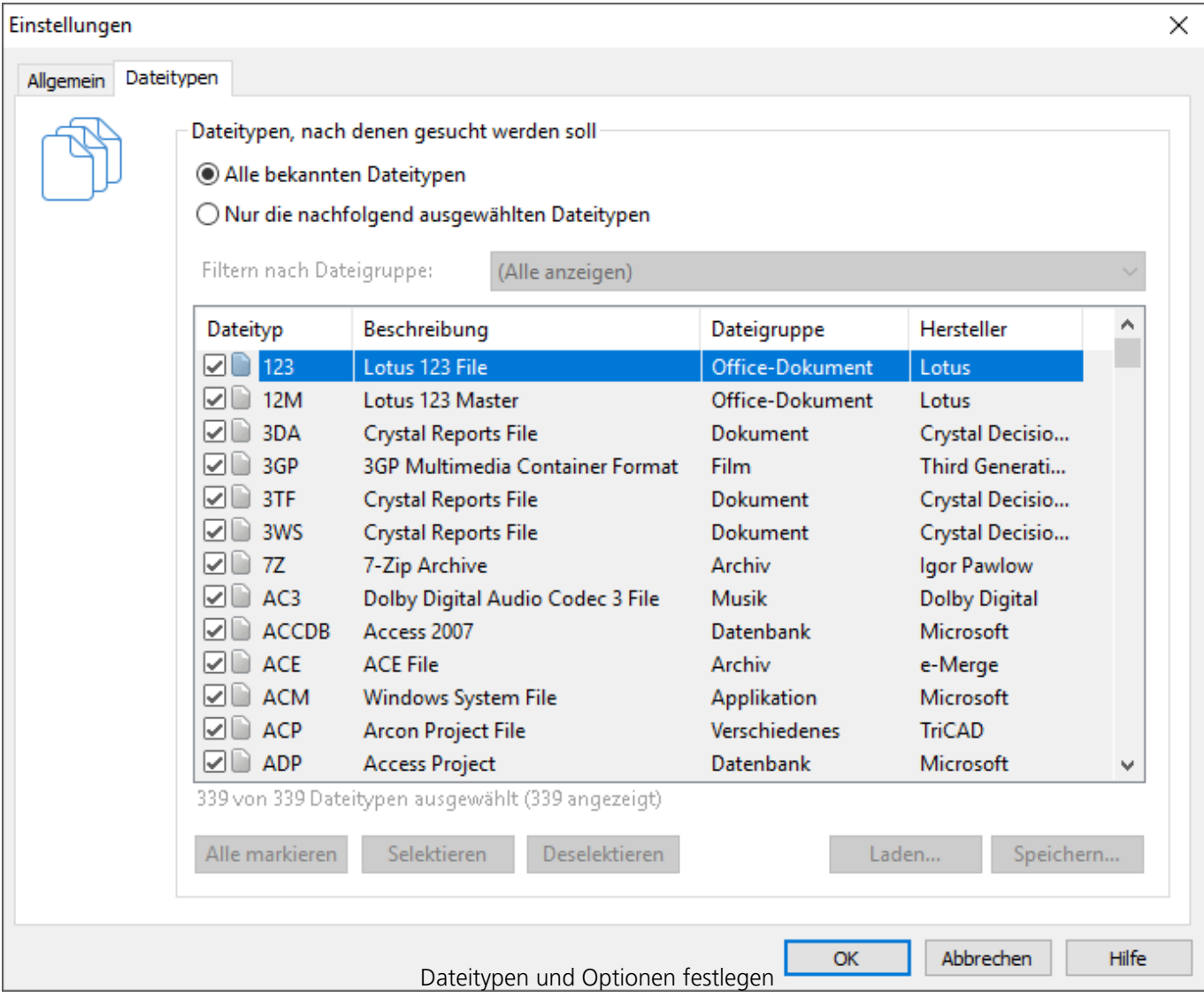

### <span id="page-25-0"></span>Suchlauf starten

Klicken Sie auf **Weiter** um die Suche nach gelöschten Dateien zu starten.

#### **Automatisches Speichern der Suchergebnisse**

Wenn Sie die Suche unbeaufsichtigt durchführen möchten, können Sie O&O DiskRecovery anweisen, alle gefundenen Dateien automatisch nach der Suche zu speichern und die Datenrettung abzuschließen. Sie können dadurch Zeit sparen. Wenn Sie diese Option wählen, müssen Sie im nächsten Schritt das Zielverzeichnis festlegen. Der Suchlauf wird dann anschließend gestartet. Weitere Informationen hierzu lesen Sie bitte im Abschnitt "Dateien speichern".

#### **Hinweis**

Diese Funktion ist in der Testversion und der Professional Edition nicht verfügbar.

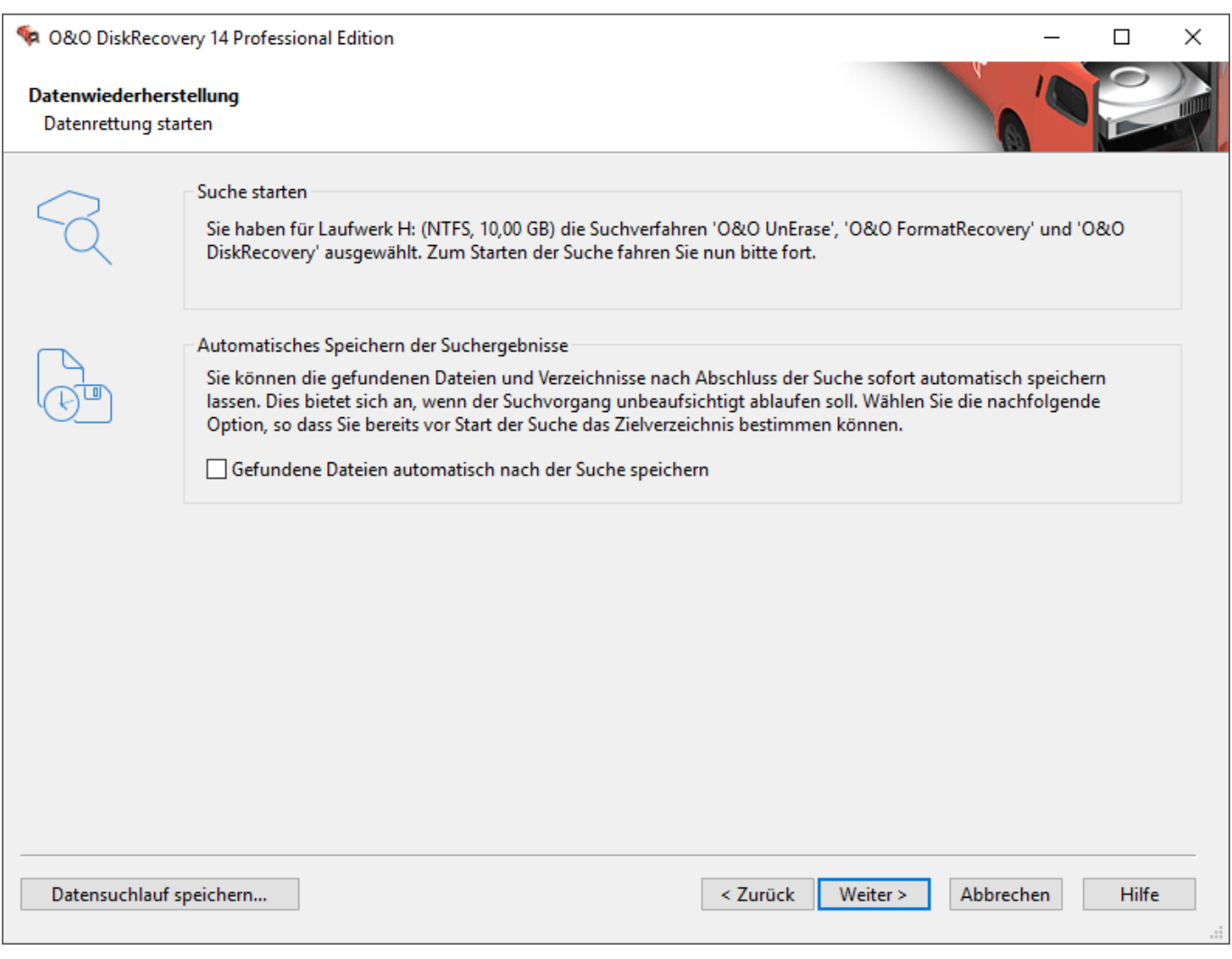

Suchlauf starten

### <span id="page-26-0"></span>Suchlauf durchführen

Während des Suchlaufs erhalten Sie im Statusdialog von O&O DiskRecovery Informationen über den Fortschritt der Suche. Unter anderem werden der Gesamtfortschritt, der Fortschritt für die aktuelle Datei und die Anzahl der bisher gefundenen Dateien angezeigt.

Bisherige Dauer und geschätzte Restdauer informieren Sie über die bisher benötigte Zeit und die verbleibende Dauer des Suchlaufs.

Sie können O&O DiskRecovery mit Minimieren in die Taskleiste minimieren. Mit **Abbrechen** können Sie den Suchlauf jederzeit unterbrechen. Beim Abbruch gelangen Sie zur vorherigen Seite und können dort wählen, ob Sie die Suche erneut starten oder fortsetzen möchten.

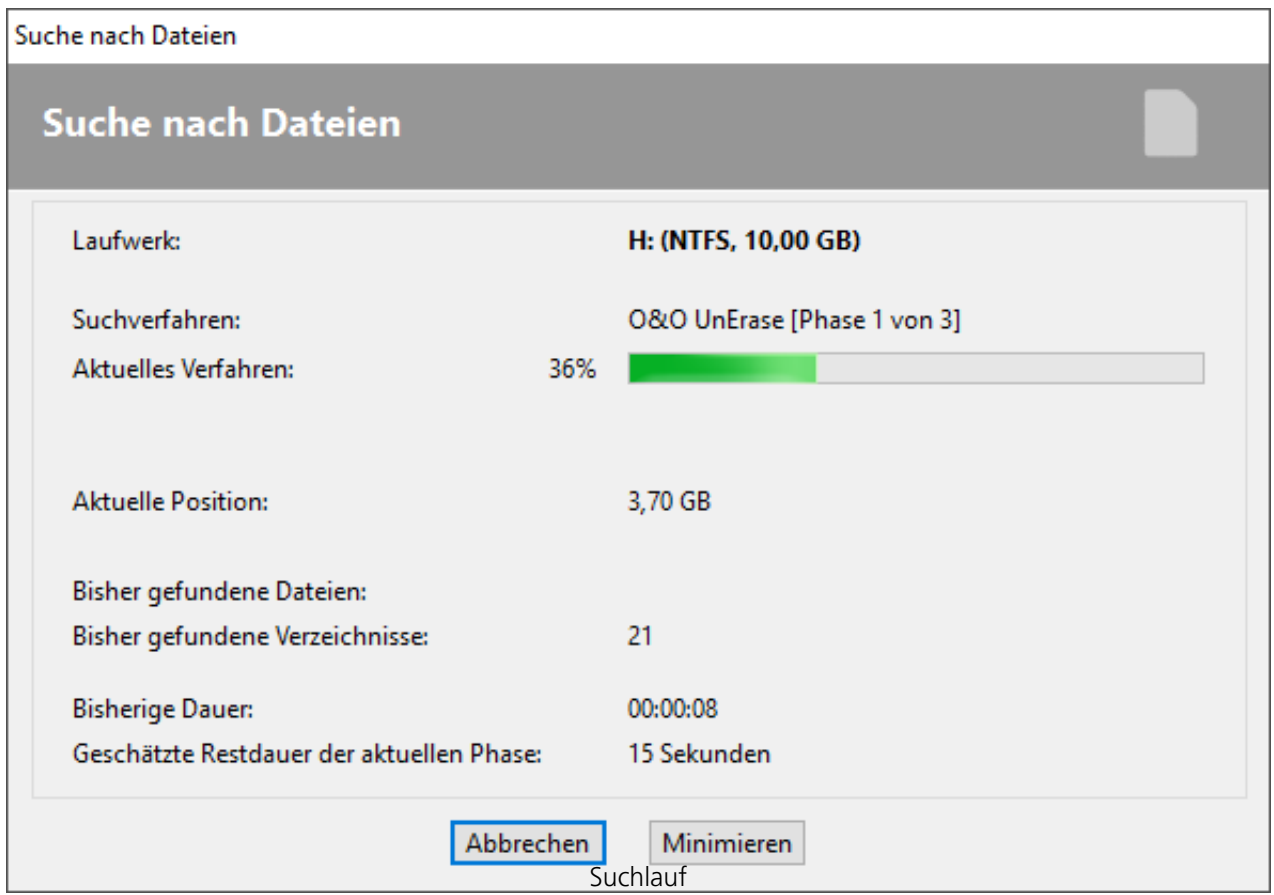

### <span id="page-27-0"></span>Dateien für die Wiederherstellung auswählen

Nach Abschluss der Suche werden alle gefundenen Dateien in zwei Listen angezeigt. Die linke Liste enthält die Dateitypen, die rechte die gefundenen Dateien dieses Typs. Durch Anwählen eines Dateityps werden die zugehörigen Dateien in der rechten Liste angezeigt. Je nachdem, welche Liste aktiviert ist, wirken sich die Befehle Alle markieren, Selektieren und Deselektieren auf diese Liste aus.

Wenn Sie die Auswahl abgeschlossen haben, können Sie mit **Weiter** zum nächsten Schritt fortfahren.

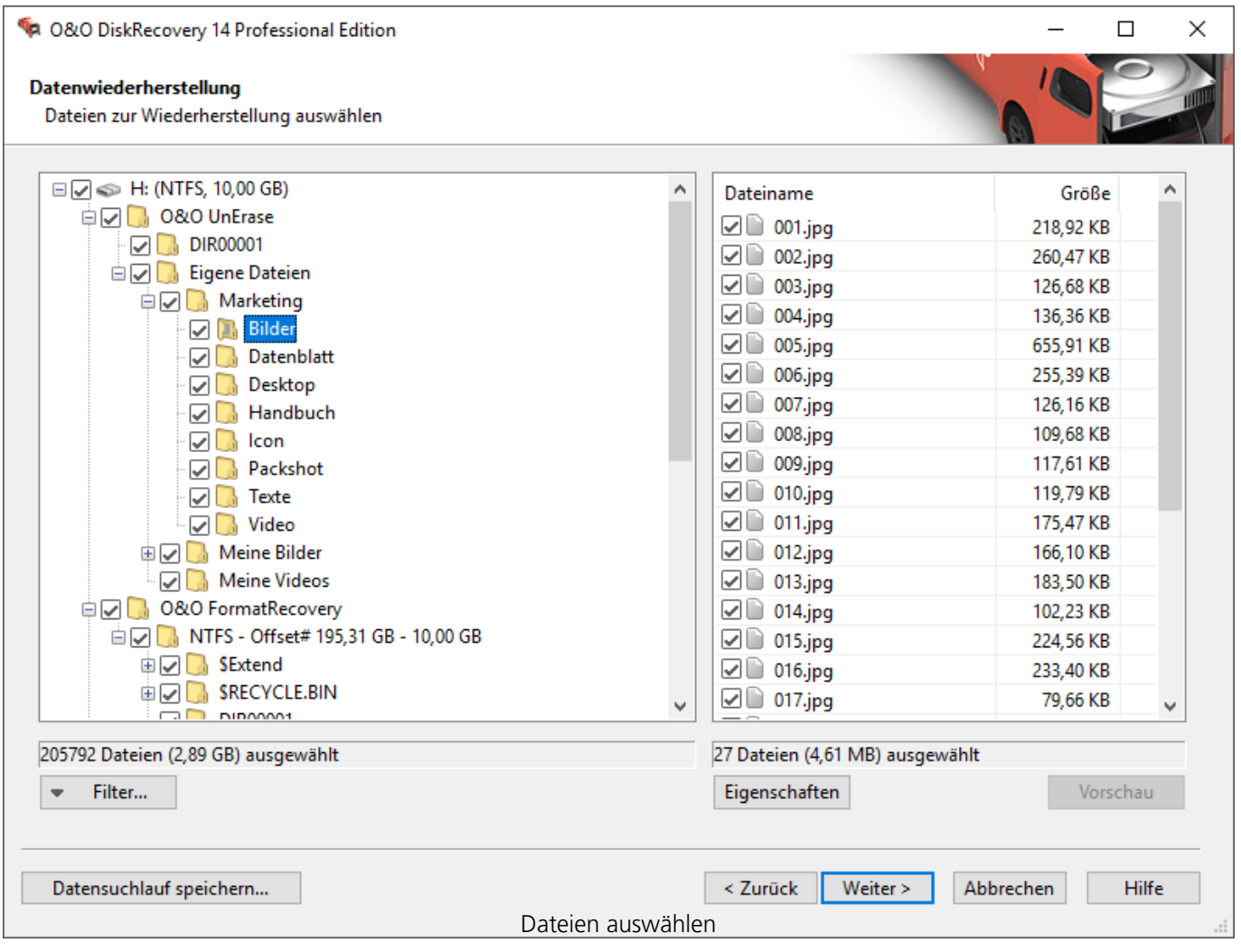

### **Hinweis**

Es kann passieren, dass beim Suchlauf nicht alle drei Suchverfahren vollständig durchlaufen. Dies kann an der überhöhten Speicherauslastung während des Suchlaufs liegen. Sie erkennen dies, wenn z.B. eine hohe Anzahl an Dateien gefunden wird oder von einem der drei Sucherverfahren gar keine Daten gefunden werden. Um dies zu umgehen, sollten Sie eine erneute Suche durchführen und dabei ein Suchverfahren deaktivieren. Also z.B. entweder O&O UnErase und O&O FormatRecovery ODER O&O UnErase und O&O DiskRecovery.

### Vorschau

Bei vielen Bild- und Textdateien ist die sofortige Vorschau ohne vorherige Wiederherstellung möglich.

Um die Vorschau-Funktion zu aktivieren wählen Sie zuerst links eine Dateitypengruppe aus und klicken Sie anschließend auf **Vorschau**. Sollte dieser Button nicht aktiv sein, ist für die ausgewählten Dateien keine Vorschau möglich.

Bei Auswahl einer Datei aus der Liste auf der rechten Seite wird die Vorschau sofort angezeigt.

- Um die Vorschau-Funktion zu **deaktivieren**, klicken Sie erneut auf **Vorschau.**
- **Filter/Selektieren** markiert alle passenden Dateien für die Wiederherstellung.
- **Filter/Deselektieren** entfernt die Markierung entsprechend.

#### **Hinweis**

Beachten Sie bitte, dass auch wenn eine Vorschau nicht möglich ist, die Datei trotzdem wiederhergestellt werden und gültig sein kann. Die Vorschau darf nicht als Qualitätskontrolle gesehen werden, sondern lediglich als eine Hilfe für die Dateiauswahl.

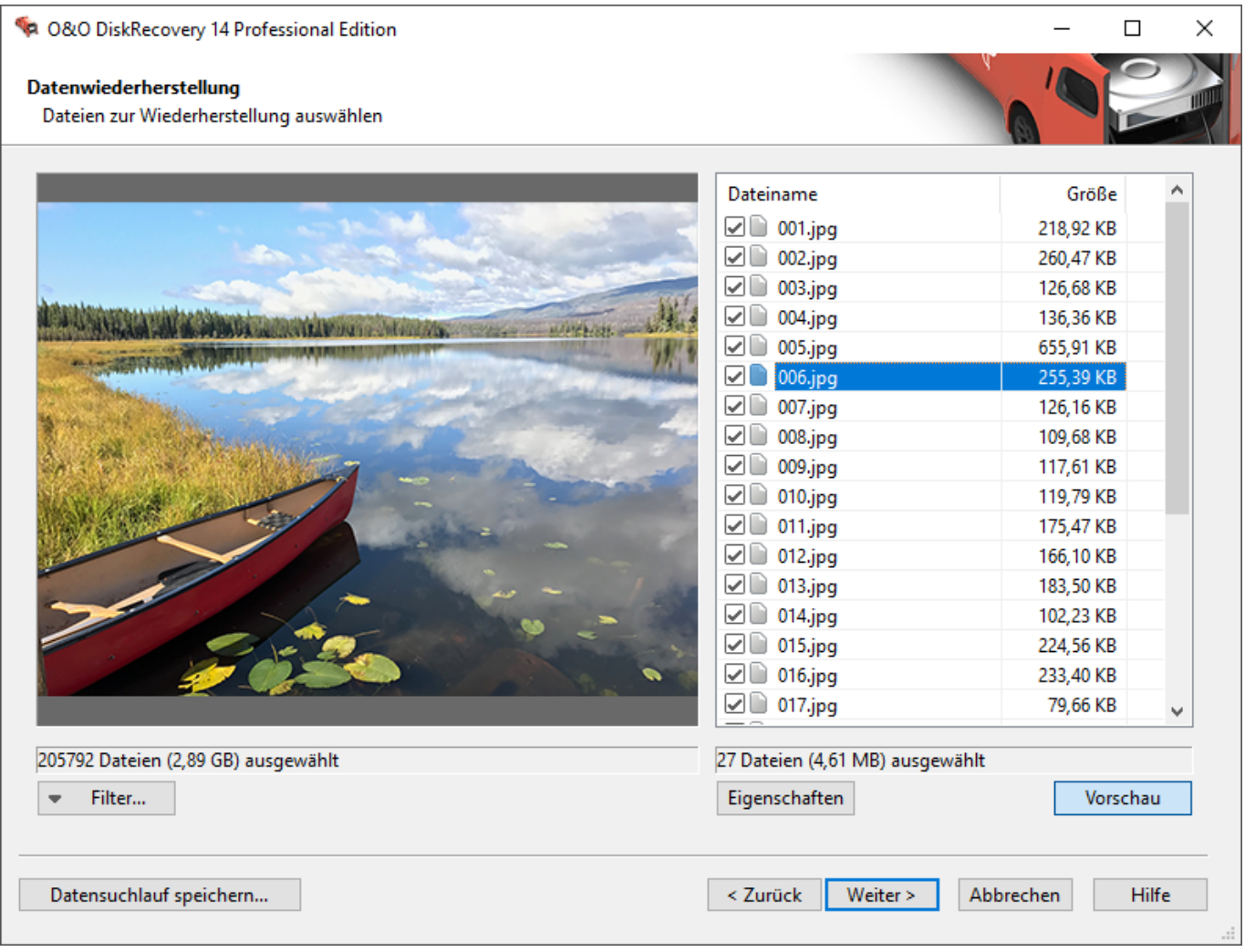

Vorschaufunktion

### Filter

Mit der Filter-Option können Sie anhand der Größe gezielt Dateien ein- oder ausschließen. Geben Sie hierfür den Bereich ein, in dem die Dateien liegen sollen. Sie können festlegen, ob der Filter auf alle Dateien, nur selektierte oder nur auf nicht selektierte angewendet werden soll.

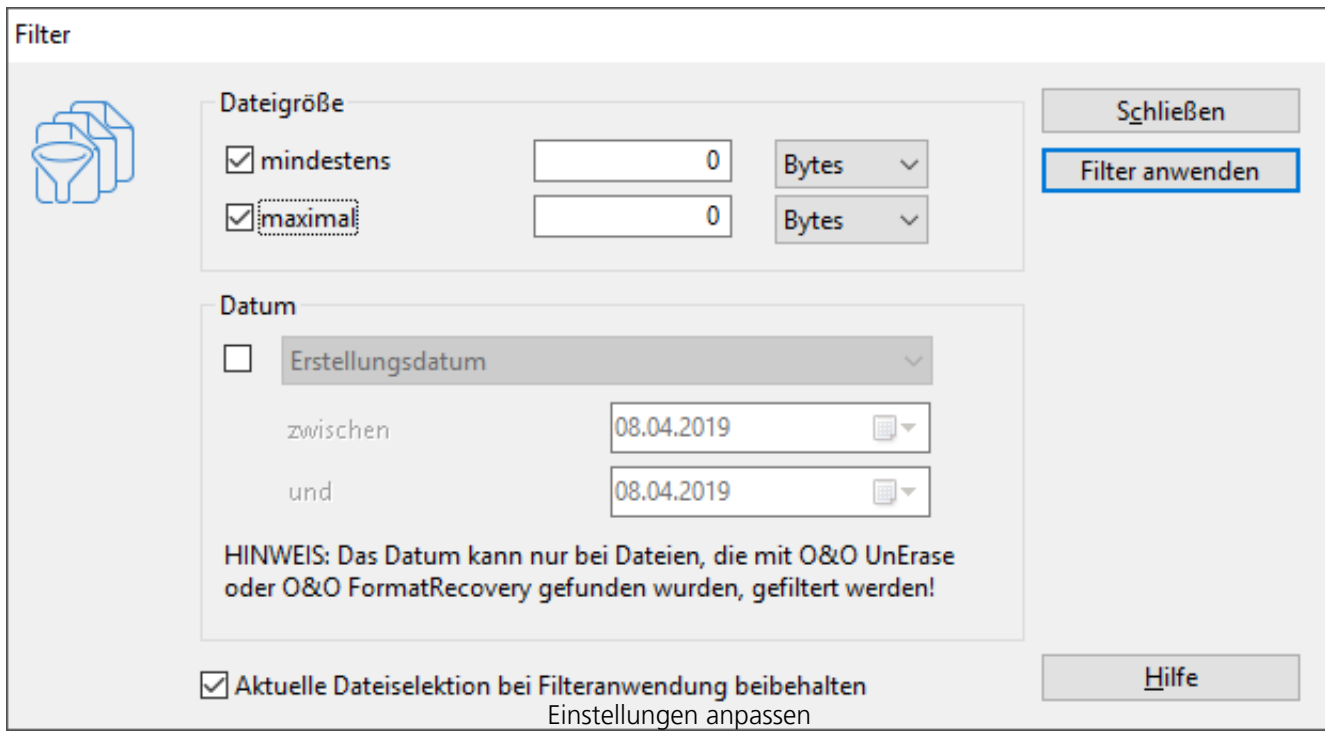

### <span id="page-31-0"></span>Zielverzeichnis auswählen

Für die Wiederherstellung der Dateien können Sie einen Speicherort auswählen. Standardmäßig wird Ihr persönliches Dokumentenverzeichnis hierfür festgelegt.

Sie können ein beliebiges Verzeichnis (auch Netzwerkverzeichnis) auswählen. O&O DiskRecovery legt automatisch ein Unterverzeichnis fest, in das die Wiederherstellung erfolgt. Da für jeden Dateityp ein weiteres Unterverzeichnis angelegt wird, empfiehlt es sich, ein neues oder leeres Zielverzeichnis zu wählen. Zusätzlich können Sie einen Bericht über die Datenrettung erstellen lassen.

- Geben Sie ein Zielverzeichnis für die zu rettenden Daten an. Sollte dieses noch nicht existieren, kann es für Sie automatisch angelegt werden. Bestätigen Sie dazu die zugehörige Dialogabfrage.
- Mit **Weiter** starten sie die Wiederherstellung der Daten.

#### **Hinweis**

Bitte beachten Sie, dass das Zielverzeichnis nicht auf einer Partition liegen darf, von der aus Sie Daten wiederherstellen möchten! Außerdem muss ausreichend Speicherplatz verfügbar sein, um die Daten speichern zu können. Haben Sie nur eine Partition (beispielsweise nur "C:"), benötigen Sie für die Speicherung der zu rettenden Daten ein externes Speichermedium, z.B. USB-Stick.

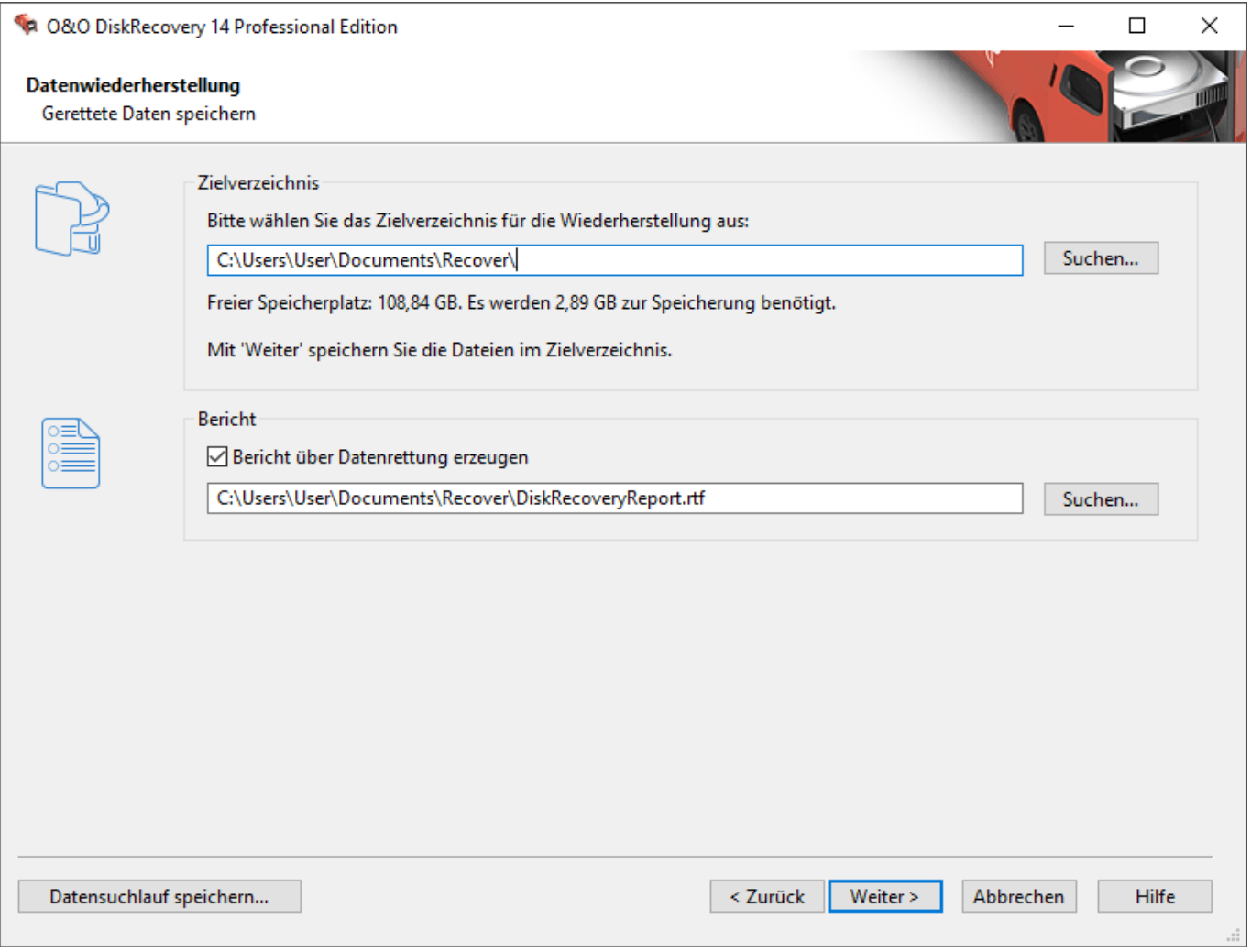

Zielverzeichnis für die Datenrettung festlegen

#### **Bericht über Datenrettung erzeugen**

Wenn Sie einen ausführlichen Bericht über die Datenrettung erhalten möchten, dann aktivieren Sie diese Option. Sie können den Speicherort des Berichtes unabhängig vom Speicherort der wiederherzustellenden Dateien festlegen. Standardmäßig wird er mit dem Namen "DiskRecoveryReport.rtf" im Zielverzeichnis erzeugt.

Der Bericht wird im Rich Text Format (RTF) gespeichert und kann mit Programmen wie WordPad oder Microsoft Word sowie jedem anderen Textverarbeitungsprogramm angezeigt und ausgedruckt werden.

### <span id="page-33-0"></span>Dateien speichern

Während des Speicherns der Dateien erhalten Sie im Statusdialog von O&O DiskRecovery Informationen über den Fortschritt. Unter anderem werden der Gesamtfortschritt und die Größe der bisher gespeicherten Dateien angezeigt.

Bisherige Dauer und geschätzte Restdauer informieren Sie über die bisher benötigte Zeit und die verbleibende Dauer des Suchlaufs.

Sie können O&O DiskRecovery mit Minimieren in die Taskleiste minimieren. Mit Abbrechen können Sie den Speichervorgang jederzeit unterbrechen. Beim Abbruch gelangen Sie zur vorherigen Seite und können dort Zielverzeichnis und wiederherzustellende Dateien auswählen. Bitte beachten Sie, dass die Markierung aller bisher gespeicherten Dateien gelöscht wurde, so dass Sie den Speichervorgang auch wieder fortsetzen können.

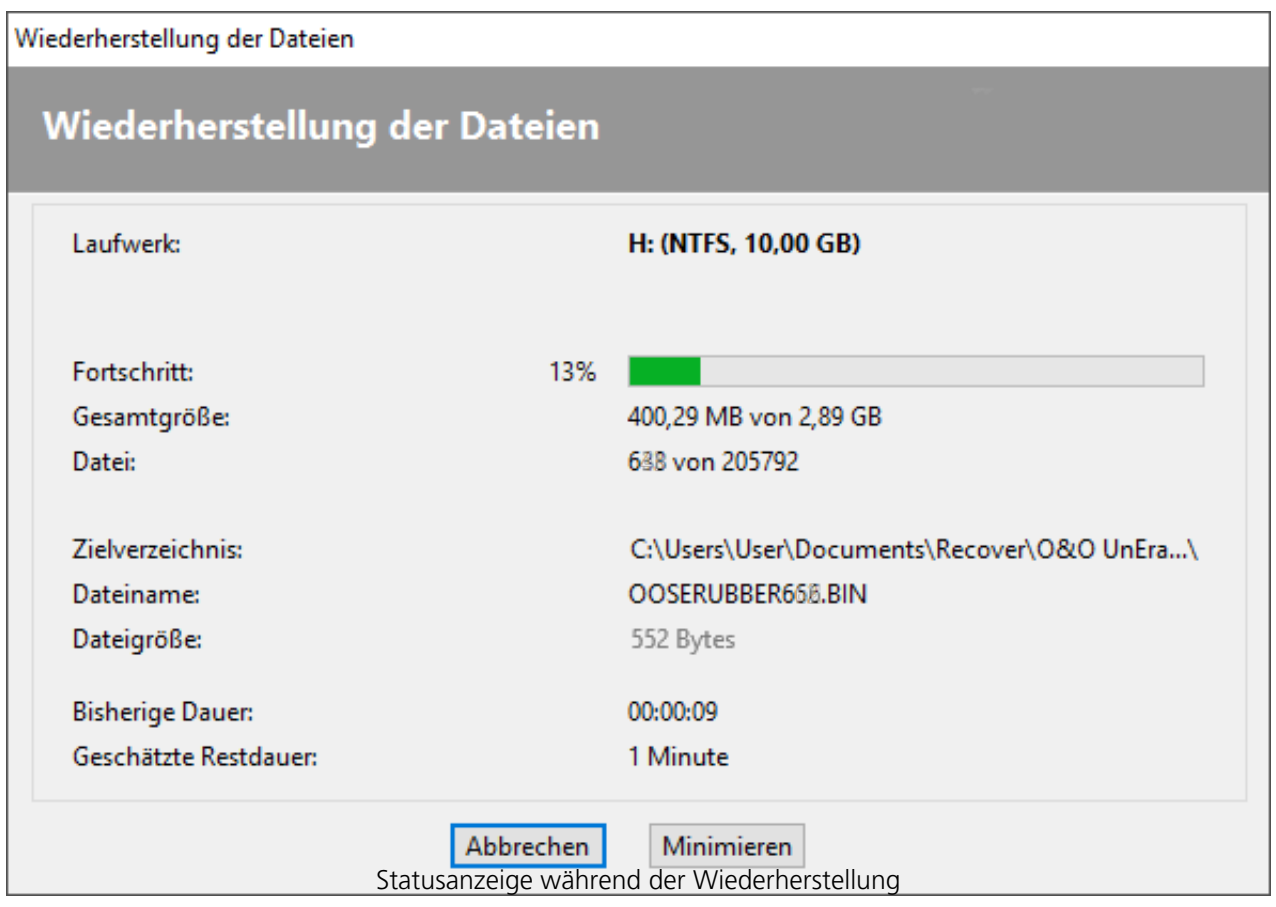

### <span id="page-34-0"></span>Abschluss der Datenrettung

Nach erfolgreicher Wiederherstellung der gefundenen Dateien wird abschließend eine Zusammenfassung angezeigt. Sie können das Zielverzeichnis öffnen und sofort auf die Dateien zugreifen.

Mit **Fertig stellen** beenden Sie O&O DiskRecovery.

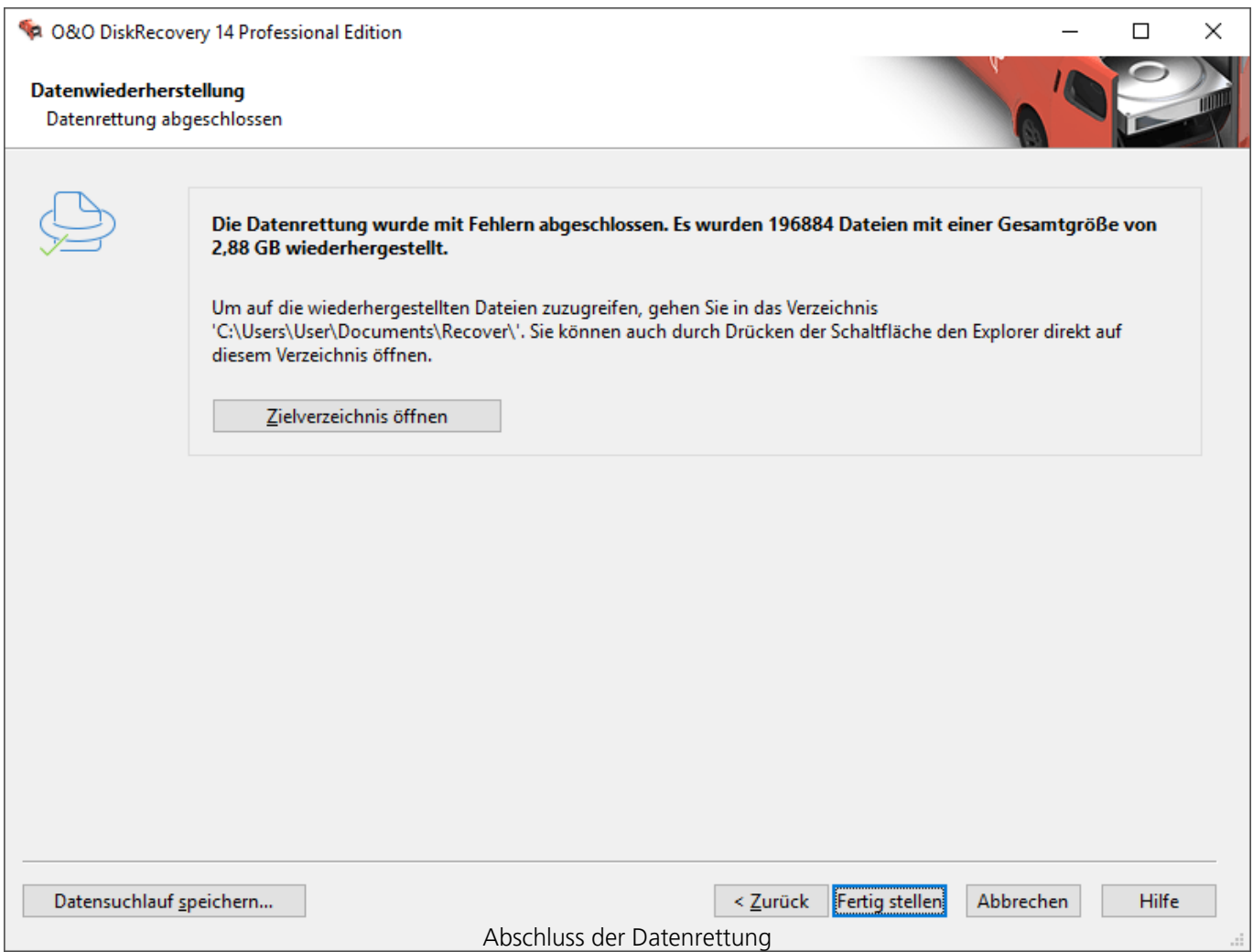

### <span id="page-35-0"></span>Datenrettung speichern und fortsetzen

Sie können zu jedem Zeitpunkt die Datenrettung unterbrechen und später wieder fortsetzen. Im linken unteren Bereich des Assistenten befindet sich die Schaltfläche Datenrettung speichern. Diese öffnet einen Dialog zum Speichern der Datenrettung.

Wenn Sie die Datenrettung erfolgreich gespeichert haben, können Sie diese später wieder nach dem Start von O&O DiskRecovery laden. Weitere Informationen zu diesem Thema finden Sie auch im Abschnitt "O&O DiskRecovery starten".

Bitte beachten Sie, dass die Speicher-Funktion nur verfügbar ist, wenn Sie Eingaben bzw. Änderungen vorgenommen haben.
# Dateitypen und Signaturen

O&O DiskRecovery kann über 280 Dateiversionen erkennen. Eine vollständige Liste dieser Dateitypen finden Sie im Abschnitt **Liste der unterstützten Dateitypen**

Darüber hinaus haben Sie die Möglichkeit, eigene Signaturen hinzuzufügen. O&O DiskRecovery kann diese benutzerdefinierten Signaturen für die Suche verwenden.

Wenn Sie der Meinung sind, dass ein wichtiger Dateityp in der derzeitigen Liste fehlt, dann können Sie uns gerne drei Beispieldateien dieses Typs mit einer kurzen Erläuterung an [support@oo](mailto:support@oo-software.com)[software.com](mailto:support@oo-software.com) übersenden und wir übernehmen diesen Dateityp in eine neue Version von O&O DiskRecovery. Bitte beachten Sie, dass wir keine Haftung für unaufgefordert eingesandte Daten übernehmen können. Für weitere Fragen steht Ihnen gerne auch unser technischer Support zur Verfügung.

# Liste der unterstützten Dateitypen

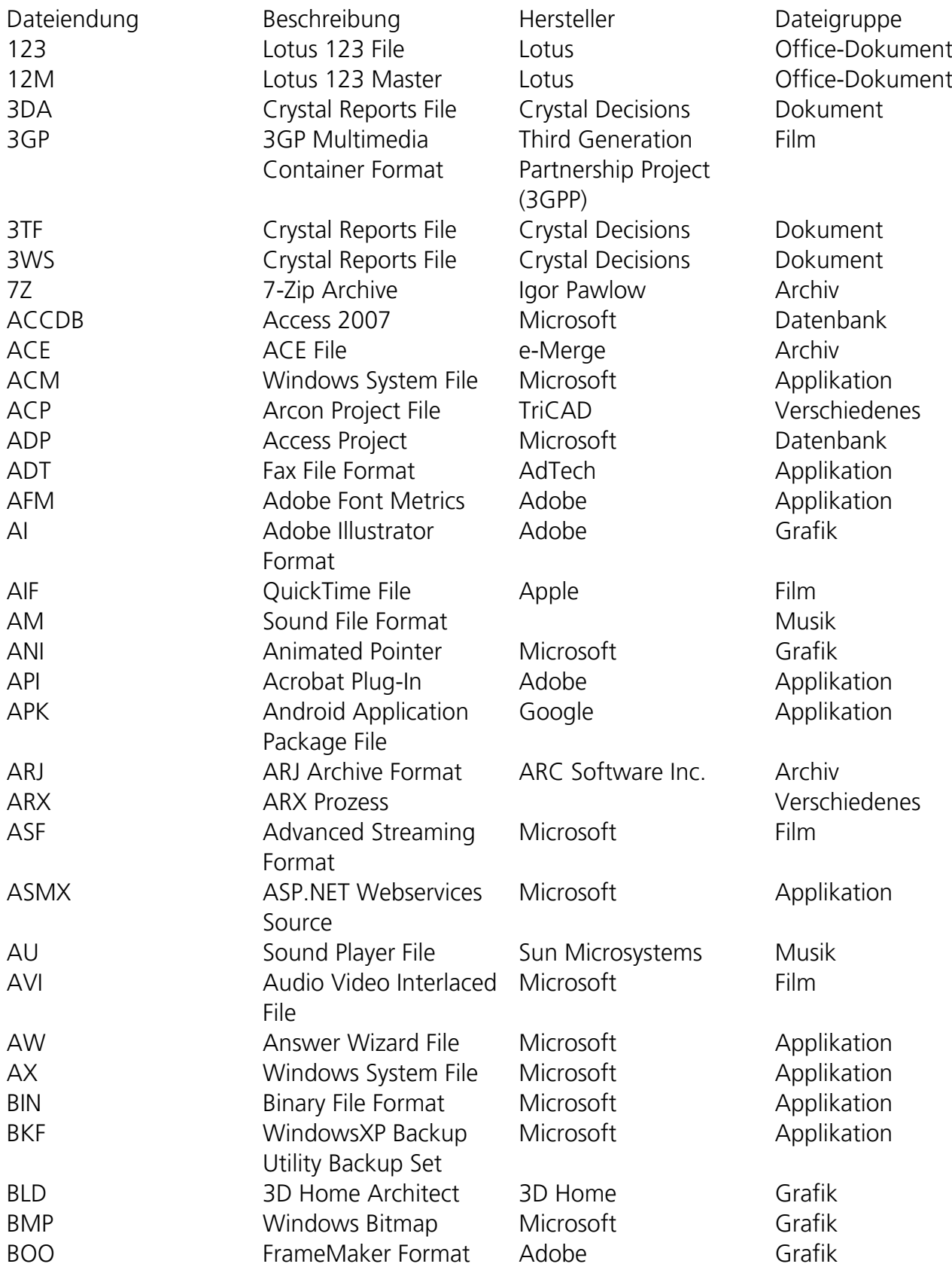

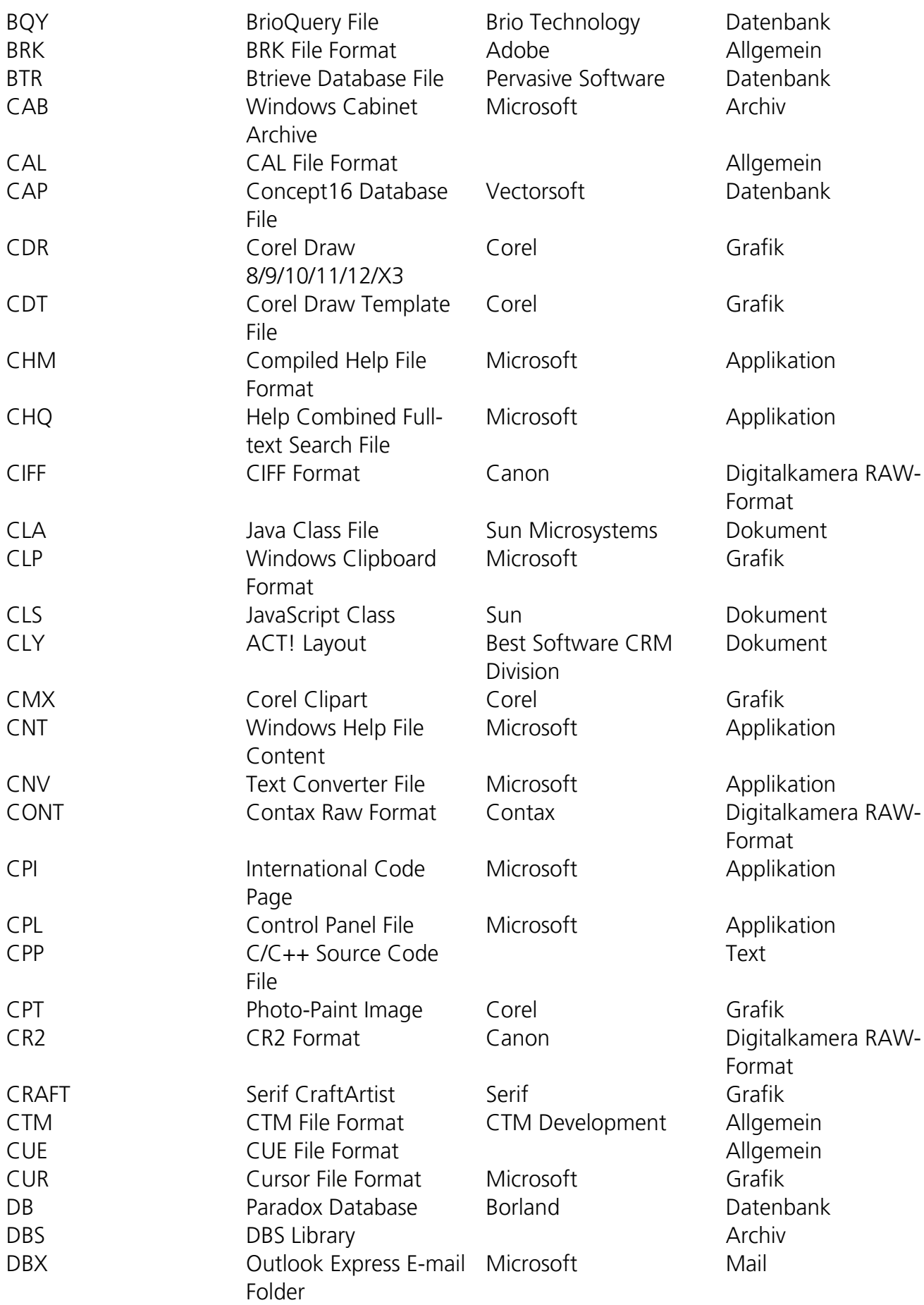

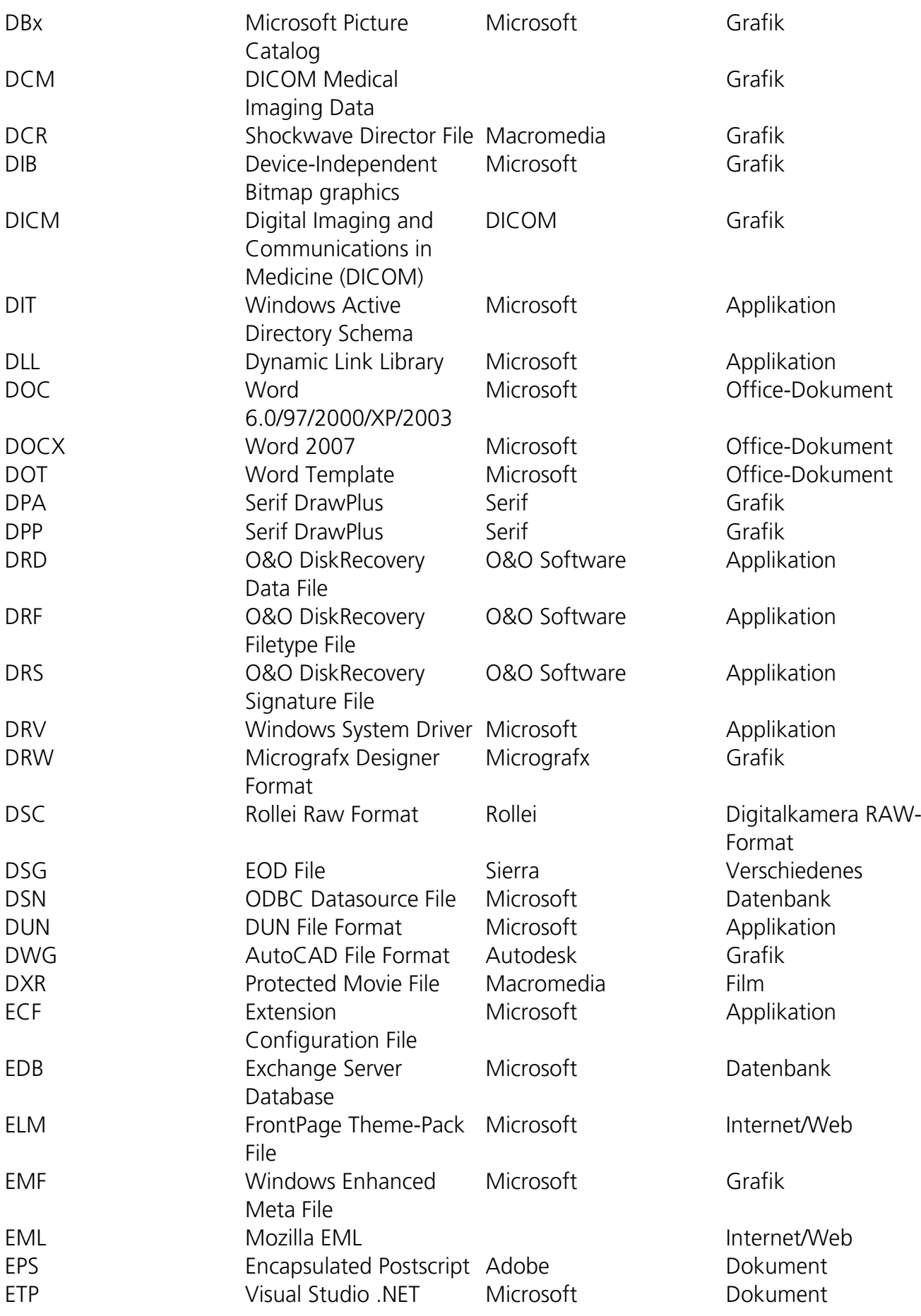

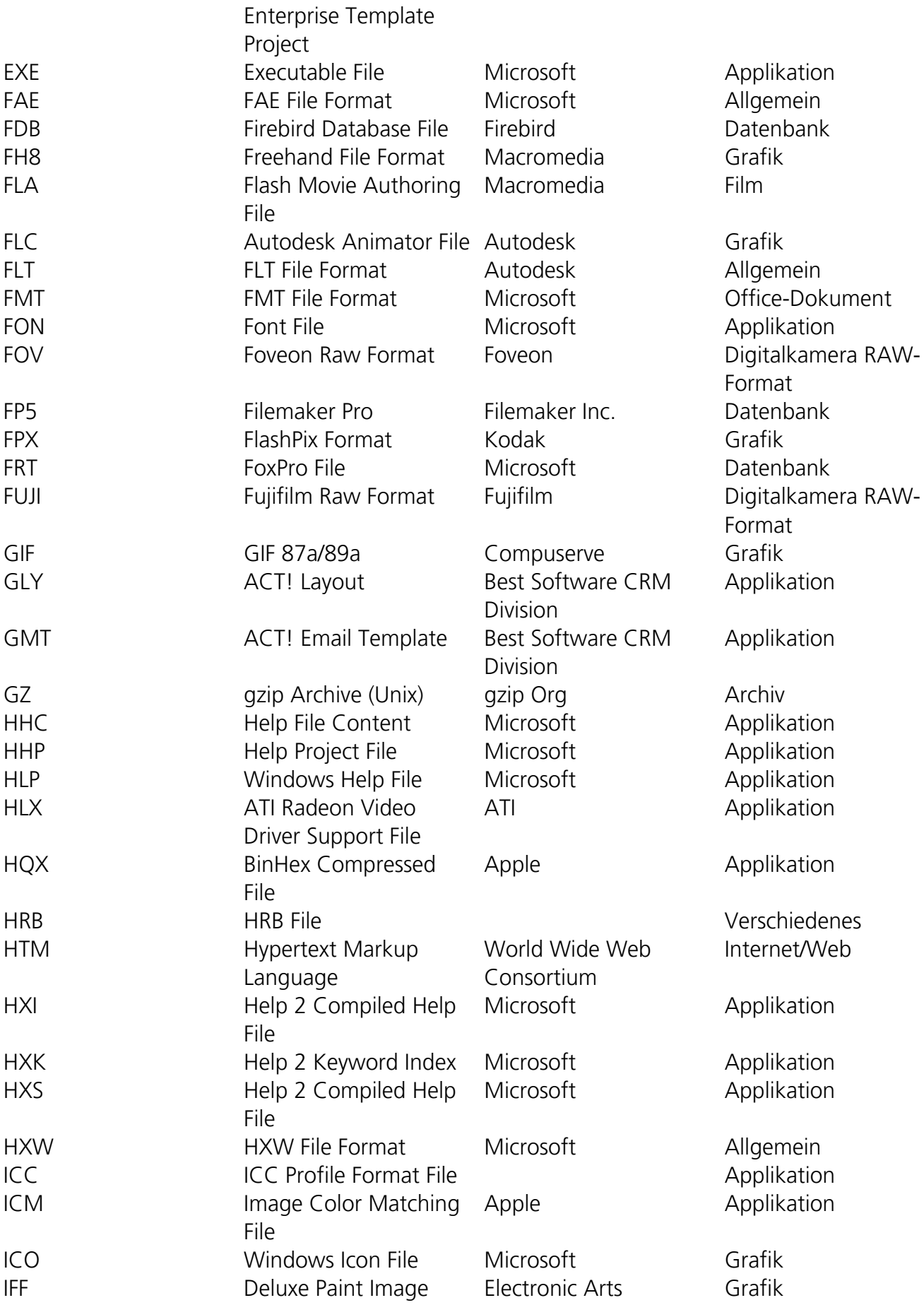

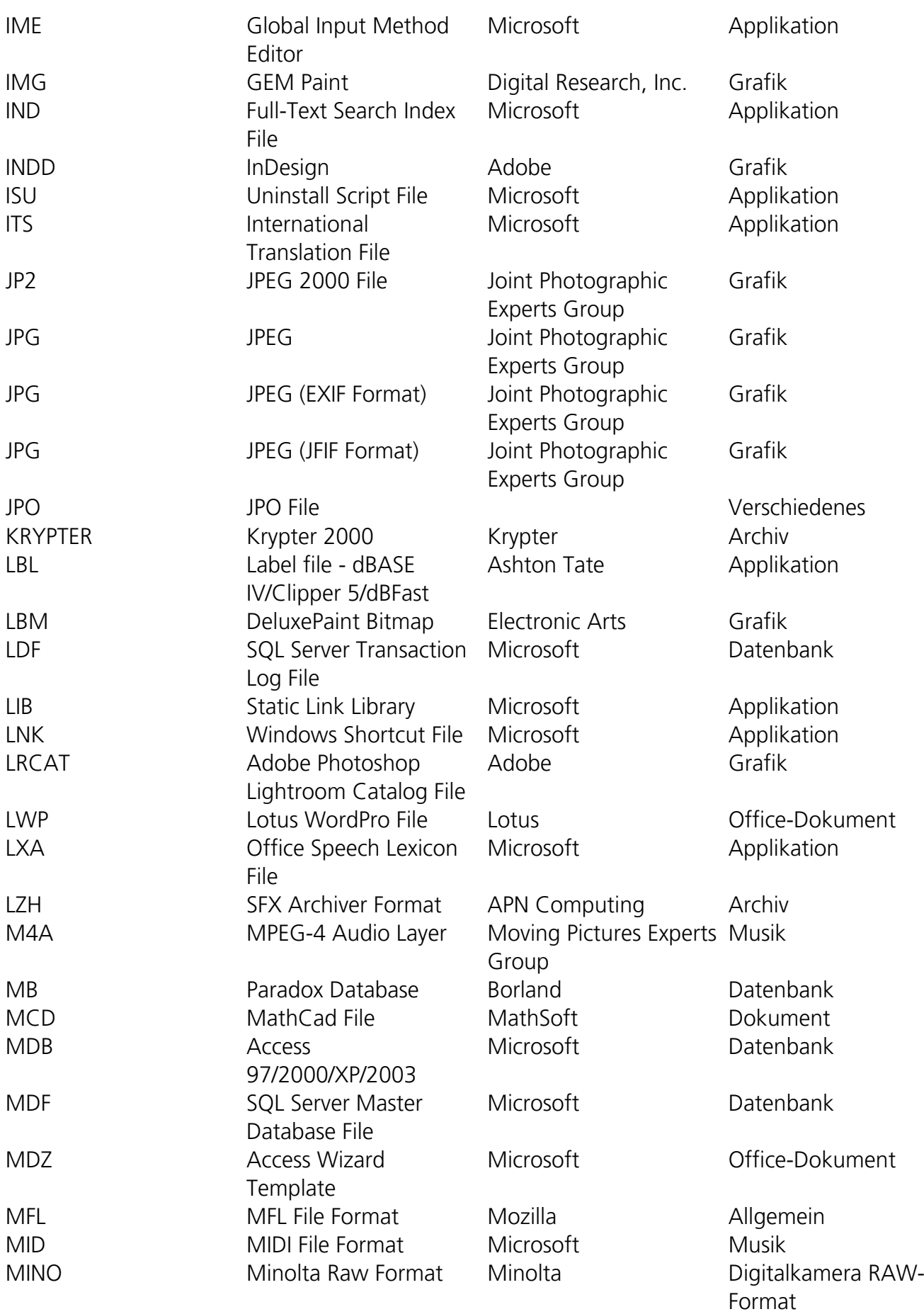

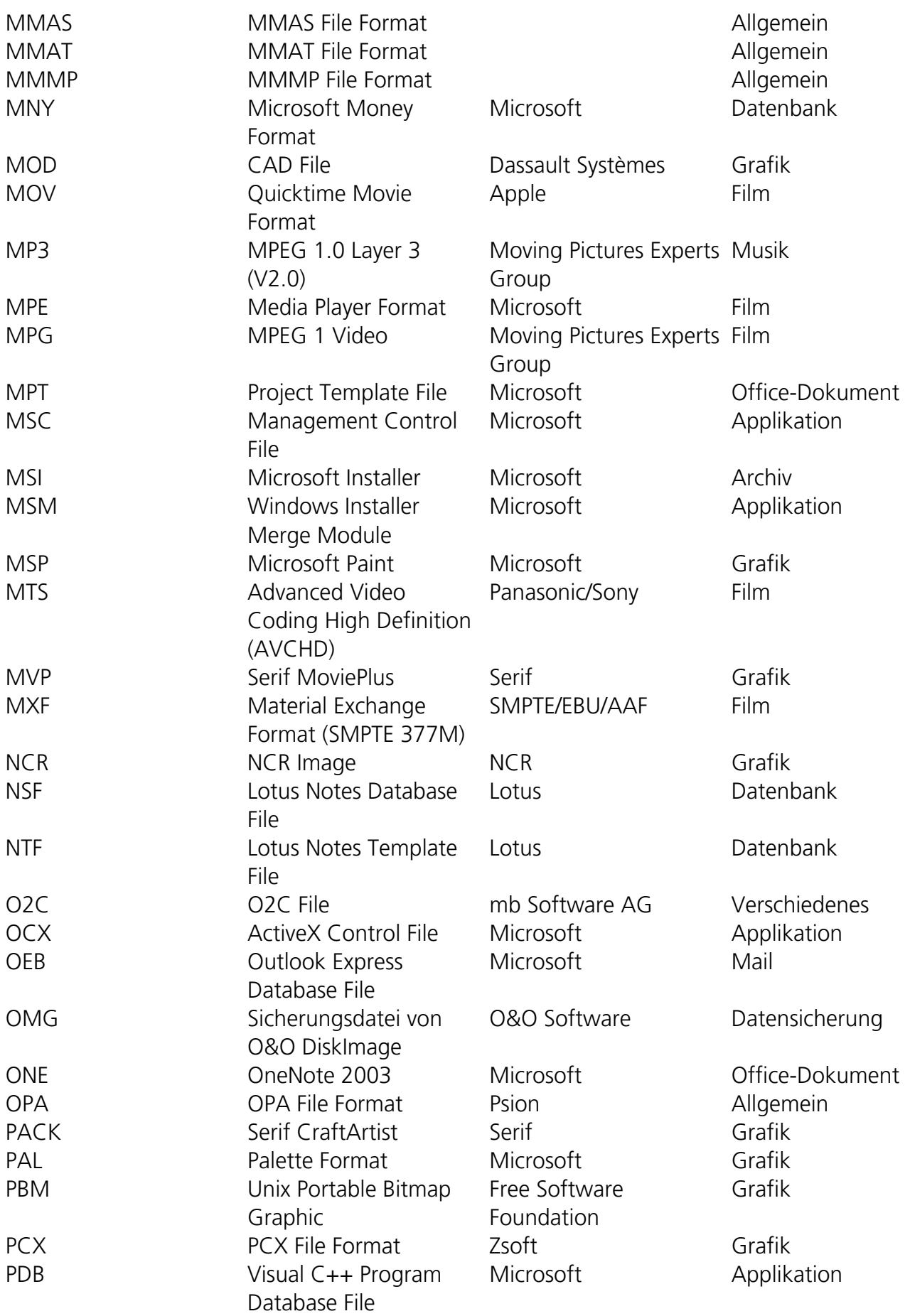

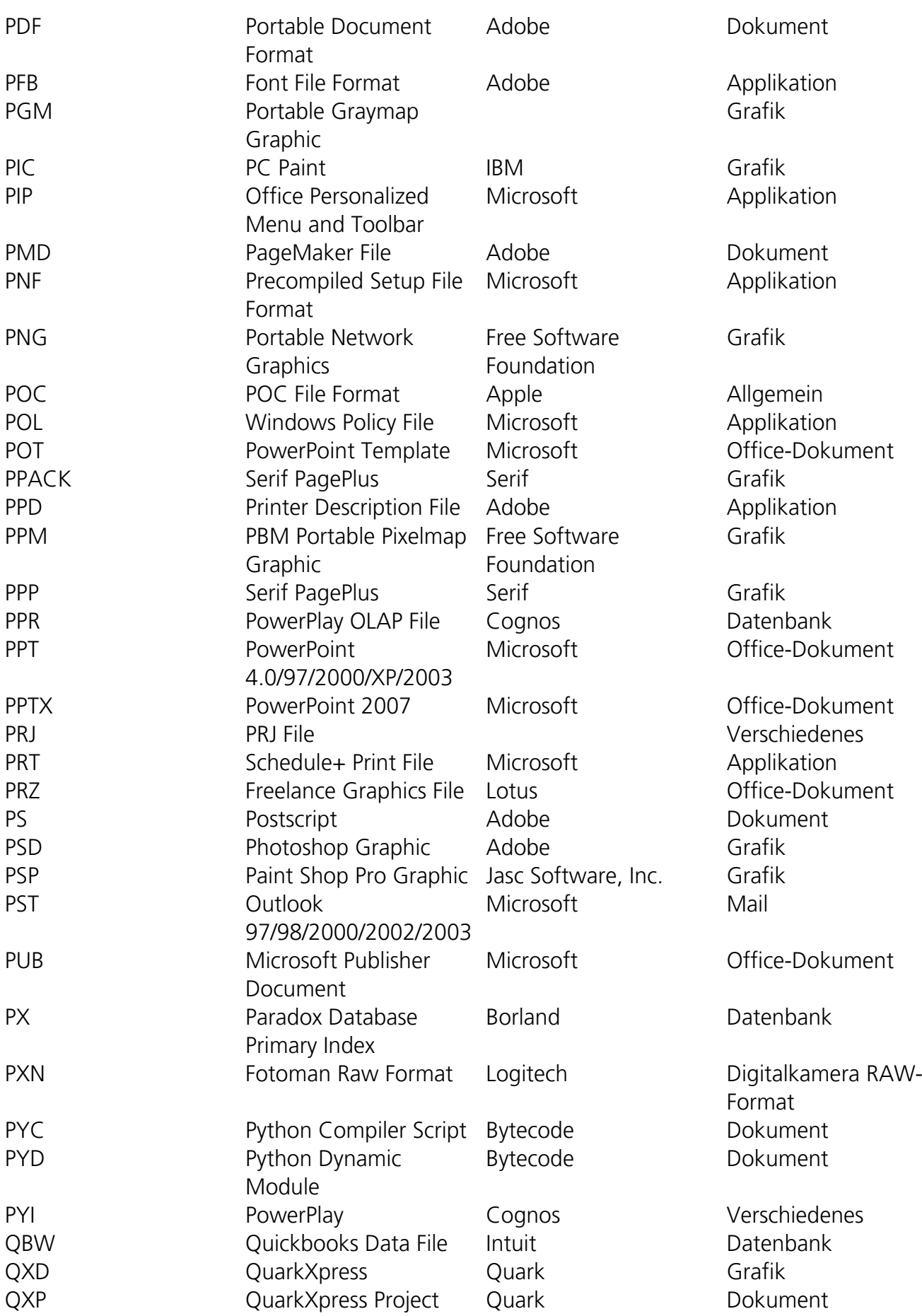

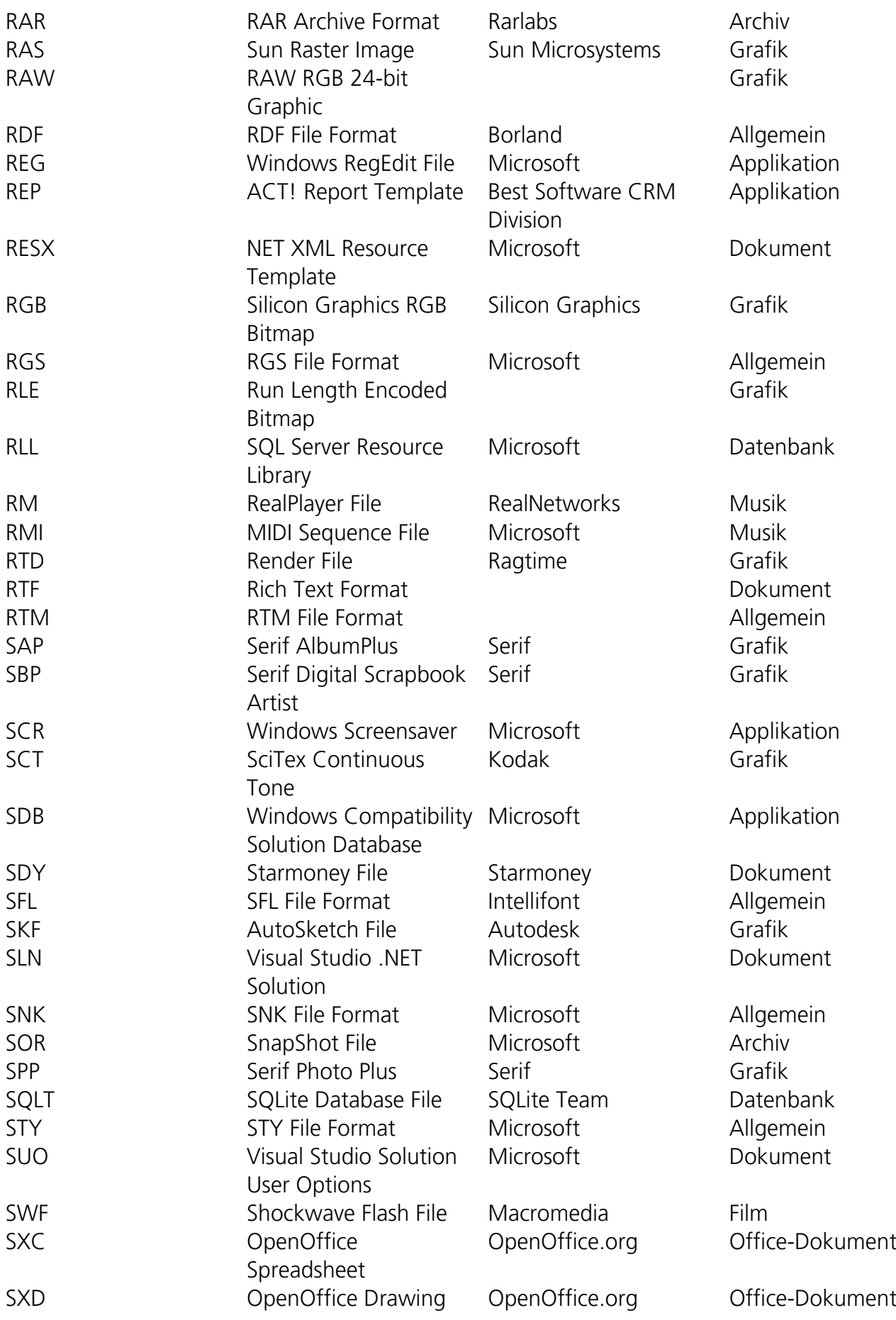

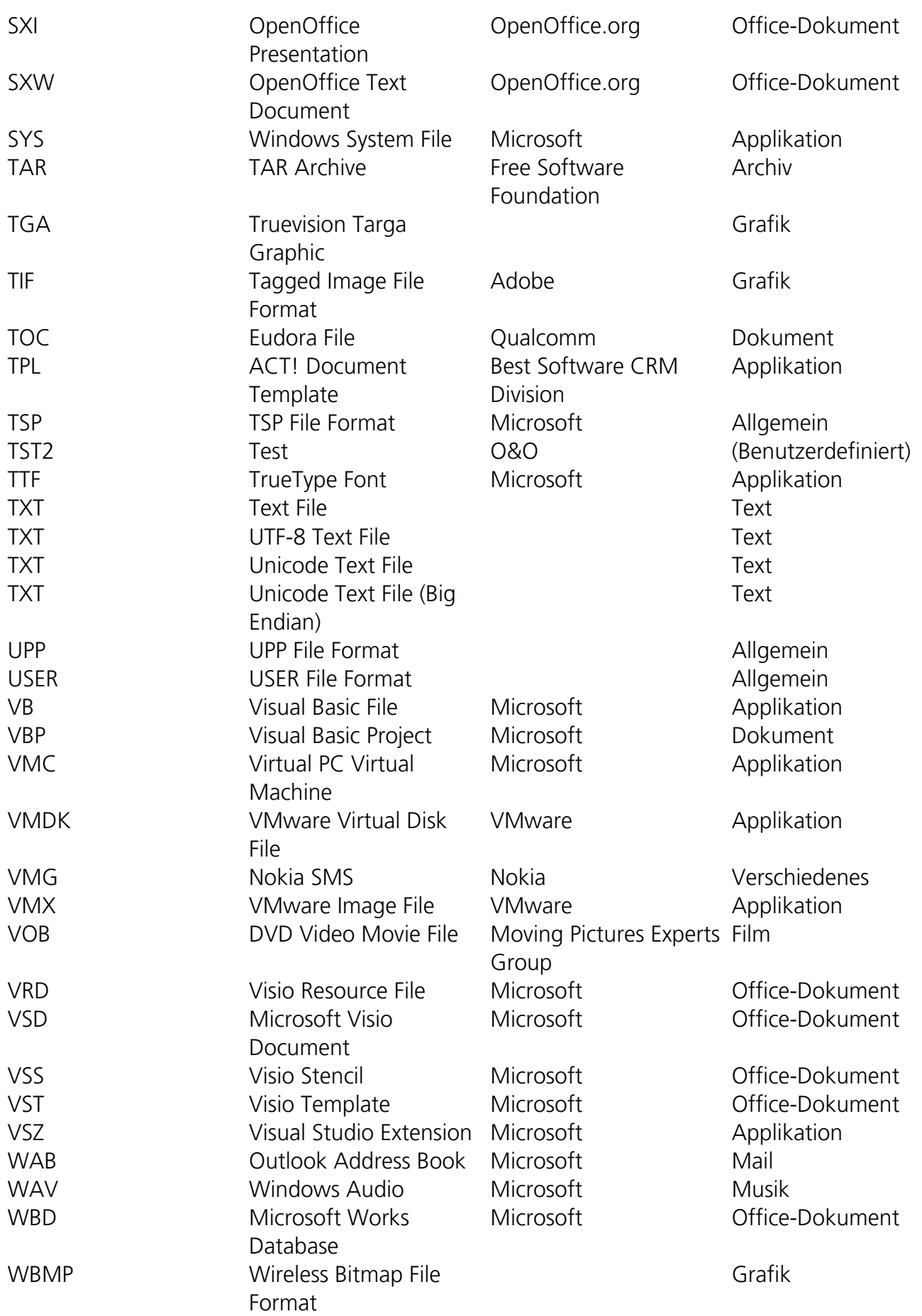

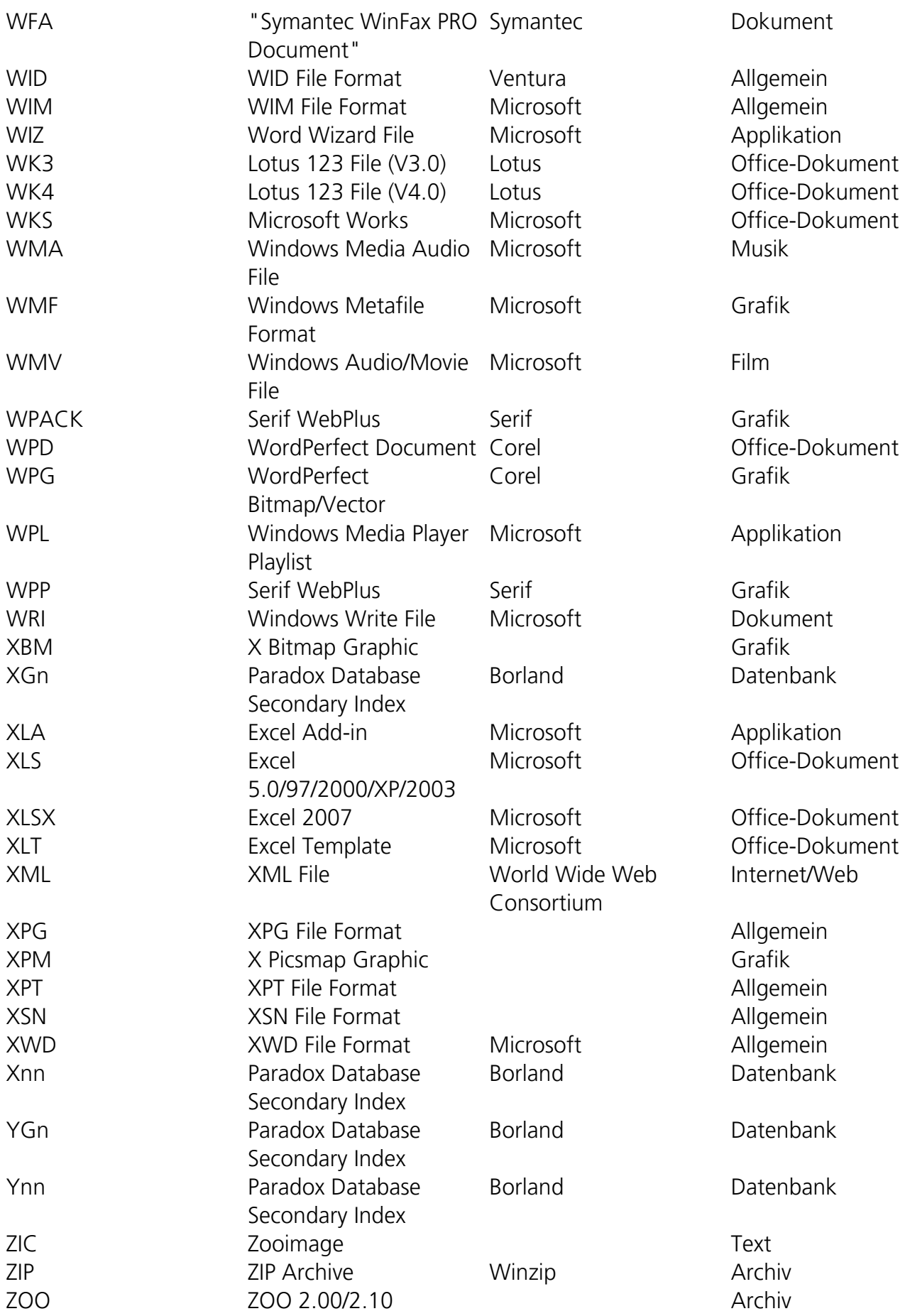

Die in der Liste genannten Firmen- und Produktnamen sind Warenzeichen oder eingetragene Warenzeichen der jeweiligen Besitzer.

Für folgende Dateitypen ist die Vorschau-Funktion verfügbar:

BMP, CNT, ECF, GIF, ICO, JP2, JPG, PCX, PNG, PSP, REG, SLN, TGA, TIF, TXT, VB, VBZ, WMF, XML, XPM.

## Eigene Signaturen hinzufügen

O&O DiskRecovery kann von Haus aus bereits über 350 verschiedene Dateitypen bei der Analyse und Datenwiederherstellung erkennen und verarbeiten. Sollte der von Ihnen gesuchte Dateityp einmal nicht dabei sein, haben Sie darüber hinaus die Möglichkeit, eine eigene benutzerdefinierte Signatur für den gesuchten Dateityp zu erstellen. Somit kann dieser Dateityp anhand der Signatur bei der Analyse des Datenträgers gefunden und für eine Wiederherstellung ausgewählt werden.

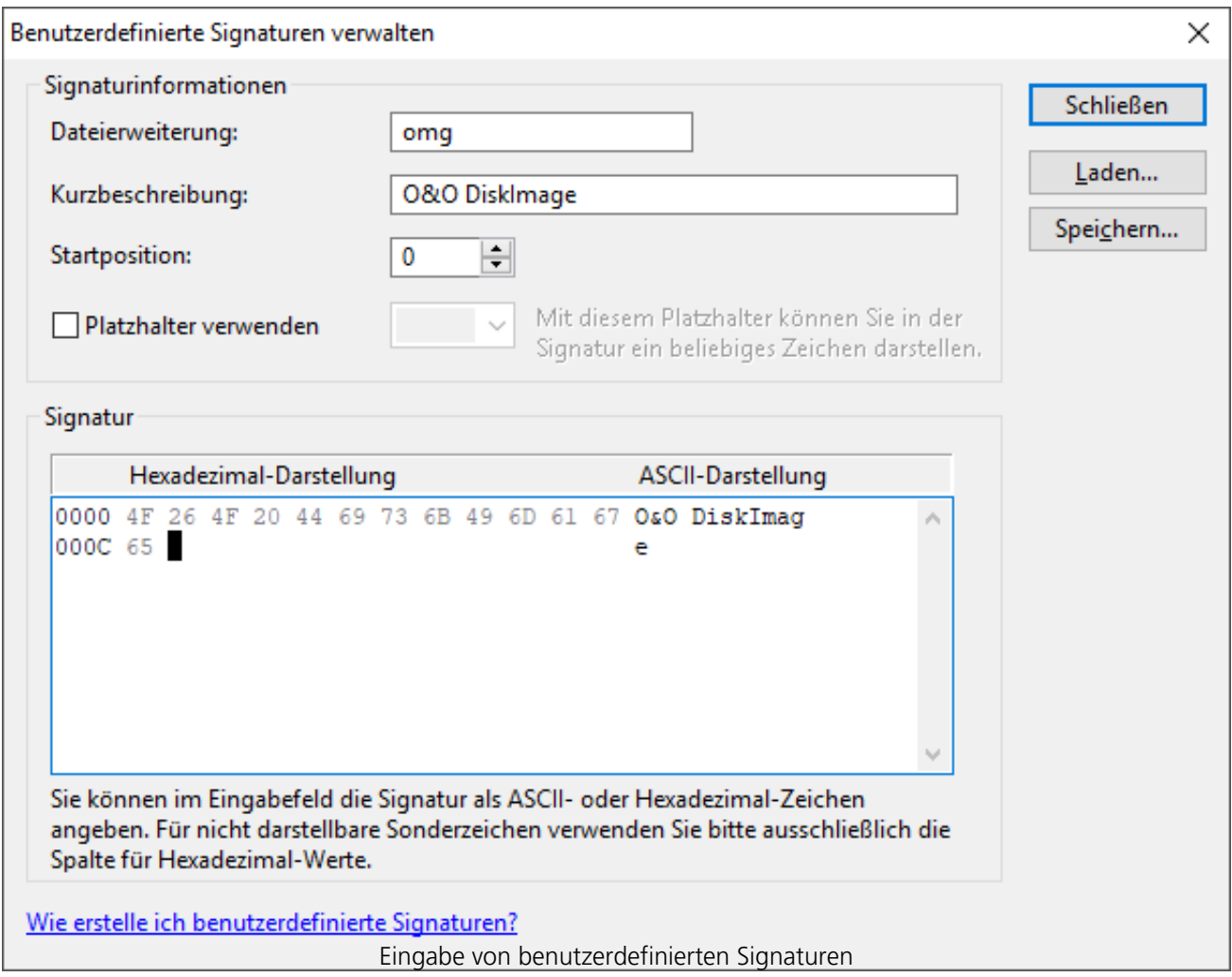

Nach dem Starten von O&O DiskRecovery können Sie mit Benutzerdefinierte Signaturen den Eingabedialog für eigene Dateisignaturen öffnen.

Geben Sie nun bitte die Dateierweiterung der neuen Signatur an (beispielsweise DOC für ein Word-Dokument). In der Kurzbeschreibung können Sie eine kurze Erläuterung des Dateityps angeben.

Die Startposition bestimmt den Offset der Signatur vom Dateibeginn berechnet. Wenn also die von Ihnen angegebene Signatur erst beim dritten Zeichen beginnt, geben Sie hier bitte eine 3 an. Ansonsten 0, wenn die Signatur am Anfang der Datei steht.

Sie können in der Signatur auch Platzhalter verwenden. Der Platzhalter steht für ein beliebiges Zeichen in der Signatur. Dafür müssen Sie die **Platzhalter verwenden** aktivieren. Anschließend können Sie entweder das Zeichen "?" oder "\*" als Platzhalter auswählen oder ein eigenes definieren.

Im Feld Signatur können Sie die Zeichenkette eingeben, die den Dateityp eindeutig identifiziert. Sie können alle beliebigen ASCII-Zeichen eingeben. Wenn Sie Sonderzeichen eingeben möchten, die sich nicht mit Text darstellen lassen, dann können Sie das Dollar-Zeichen verwenden. Geben Sie nach dem Dollar-Zeichen den zweistelligen Hexwert für das Zeichen an. Wenn Sie beispielsweise einen Zeilenumbruch angeben möchten (Carriage Return, entspricht ASCII-Code 13), müssten Sie '\$0D' eingeben. Um das Dollar-Zeichen selbst anzugeben, geben Sie bitte '\$\$' ein.

Sie haben die Möglichkeit, die Signatur auch als Hexadezimal-Werte eingeben. Für nicht darstellbare Zeichen empfehlen wir ausschließlich die Eingabe als Hexadezimal-Werte.

Für die Erstellung einer solchen Signatur benötigen Sie einen HEX-Editor und drei verschiedene Dateien des gesuchten Dateityps, welche Ihnen als Muster dienen.

#### **Tipp**

Falls Sie keinen HEX-Editor auf Ihrem Rechner installiert haben, können Sie sich entsprechende Freeware aus dem Internet herunterladen.

Nach Abschluss der Eingabe können Sie die Signatur speichern. Bitte beachten Sie, dass alle benutzerdefinierten Signaturen sich im Programmverzeichnis von O&O DiskRecovery oder in Ihrem persönlichen Dokumentenverzeichnis ("Eigene Dateien") befinden müssen, um beim Programmstart gefunden und geladen werden zu können.

Wenn Sie eine zuvor erstellte Signatur verändern möchten, dann laden Sie bitte diese und speichern Sie nach den Änderungen wieder ab.

Nachfolgend finden Sie ein Beispiel für die Erstellung einer Dateisignatur für den Dateityp OMG, einer Sicherungsdatei von O&O DiskImage.

1. Öffnen Sie Ihre Musterdateien nebeneinander im HEX-Editor um diese besser vergleichen zu können.

2. Vergleichen Sie den dargestellten HEX-Code der drei Dateien und halten dabei Ausschau nach identischen Bereichen. Der identische Code kann dann als Signatur verwenden werden.

3. Öffnen Sie nun parallel zum HEX-Editor unsere Datenrettungssoftware O&O DiskRecovery und wählen im Startbildschirm die Option "Benutzerdefinierte Signaturen erstellen".

4. Vergeben Sie für die Dateisignatur zunächst eine entsprechende Dateiendung im Feld "Dateierweiterung".

5. Geben Sie nun die ausgewählte Zeichenfolge, welche bei Ihren Dateimustern identisch war, in das Signatureingabefeld. Als Länge der Dateisignatur haben sich maximal zehn Zeichen bewährt. 6. Nachdem Sie die Signatur eingetragen haben, klicken Sie auf "Speichern"

Für eine automatische Erkennung der so erstellten Dateisignatur speichern Sie diese direkt im

Installationsordner von O&O DiskRecovery. Sie wird dann bei jeder neuen Datenrettung automatisch berücksichtigt.

## Automatisches Laden von Signaturen

O&O DiskRecovery lädt beim Programmstart alle benutzerdefinierten Signaturen automatisch und fügt sie der Liste der Signaturen hinzu. Bitte beachten Sie, dass alle benutzerdefinierten Signaturen sich im Programmverzeichnis von O&O DiskRecovery oder in Ihrem persönlichen Dokumentenverzeichnis ("Eigene Dateien") befinden müssen, um beim Programmstart gefunden und geladen werden zu können.

Wenn Sie eine eigene Dateisignatur mit einer Dateiendung versehen, die entweder bereits in der Liste der programmeigenen Signaturen oder in einer bereits zuvor geladenen Signatur existiert, dann wird diese Signatur nicht geladen und Sie erhalten eine entsprechende Fehlermeldung von O&O DiskRecovery.

# Datensuche und Rettung optimieren

Bei O&O DiskRecovery haben Sie verschiedene Möglichkeiten, um die Geschwindigkeit und die Genauigkeit der Suche und Wiederherstellung zu beeinflussen. Je genauer Sie die Suche einstellen, desto besser werden die Wiederherstellungsergebnisse. Bitte beachten Sie, dass eine vollständige und tiefgehende Suche unter Umständen einen längeren Zeitraum in Anspruch nehmen kann. Sie kann aber vollkommen automatisch und ohne weitere Benutzerinteraktion durchgeführt werden, so dass Sie O&O DiskRecovery nicht beaufsichtigen müssen.

Wir empfehlen zunächst die Optionen O&O SmartScan und O&O DeepScan zu aktivieren. Sollte dies nicht das gewünschte Ergebnis erzielen, sollten Sie zusätzlich O&O RawScan aktivieren und die Suche wiederholen.

Sie können die Suche beliebig oft mit unterschiedlichen Einstellungen wiederholen, da O&O DiskRecovery nur lesend auf das Speichermedium zugreift und somit keine Gefahr für einen Datenverlust darstellt.

## Schnellere Suche mit O&O SmartScan

Ein häufiges Problem bei der Wiederherstellung von gelöschten Dateien ist, dass nicht nur gelöschte Dateien, sondern auch noch existierende gefunden und wiederhergestellt werden. Sie müssen die gelöschten Dateien unter einer Vielzahl von bereits existierenden suchen und herausfiltern.

Mit der einzigartigen Option O&O SmartScan können Sie existierende Dateien automatisch aus dem Suchergebnis ausblenden lassen, so dass nur wirklich gelöschte Dateien gesucht und wiederhergestellt werden. Diese Option kann den Suchvorgang konfigurationsabhängig erheblich beschleunigen.

Sie können diese Option im Dialog **Auswahl der Suchverfahren/Einstellungen Anpassen/Allgemein** aktivieren und deaktivieren. Sie ist standardmäßig eingeschaltet.

#### **Hinweis**

Diese Option steht nur zur Auswahl, wenn Sie die Suche auf einer Partition durchführen. Wenn Sie ein Gerät ausgewählt haben (Festplatte, USB-Stick etc.) , steht die Option O&O SmartScan nicht zur Verfügung.

## Genauere Suche mit O&O DeepScan

Häufig werden besonders kleine Dateien von Datenrettungsprogrammen nicht erkannt und wiederhergestellt. Außerdem werden teilweise die Dateien erheblich länger – und dadurch teilweise fehlerhaft – als ursprünglich wiederhergestellt. Dies führt nicht nur zu einem erheblich höheren Speicherverbrauch, sondern auch zu schlechteren Ergebnissen.

Die O&O DeepScan-Technologie sucht nach allen – auch besonders kleinen – Dateien auf Ihrem Speichermedium und stellt sie wieder her. O&O DiskRecovery versucht auch, die möglichst korrekte Größe der Datei zu ermitteln, so dass Fehler und Speicherverschwendung vermieden werden.

Sie können diese Option im Dialog **Auswahl der Suchverfahren/Einstellungen Anpassen/Allgemein** aktivieren und deaktivieren. Sie ist standardmäßig eingeschaltet.

### Dateisystem nicht berücksichtigen mit O&O RawScan

Mit der Option O&O RawScan können Sie auch Dateien von zuvor formatierten Partitionen wiederherstellen. Wenn Sie die Partition, von der Sie Daten wiederherstellen wollen, möglicherweise mit einem anderen Dateisystem formatiert haben (beispielsweise zuvor FAT und nun NTFS), können Sie mit dieser Option O&O DiskRecovery veranlassen, das Dateisystem nicht zu berücksichtigen. Dies erzwingt eine Datenrettung auf Systemebene und ist somit die genaueste Möglichkeit, Daten wiederherzustellen.

Sie können diese Option im Dialog **Auswahl der Suchverfahren/Einstellungen Anpassen/Allgemein** aktivieren und deaktivieren. Sie ist standardmäßig ausgeschaltet.

#### **Hinweis**

Diese Option steht nur zur Auswahl, wenn Sie die Suche auf einer Partition durchführen. Wenn Sie ein Gerät ausgewählt haben (Festplatte, USB-Stick etc.) , steht die Option O&O RawScan nicht zur Verfügung.

# O&O DiskRecovery ohne Installation starten

Sollte im akuten Notfall O&O DiskRecovery noch nicht auf Ihrem Rechner installiert sein, so bietet Ihnen O&O DiskRecovery die Möglichkeit, eine Instant-Installation durchzuführen. Die Instant-Installation ist nicht systemgebunden. Im Zusammenspiel mit Wechseldatenträgern (portable Datenträger) besteht damit die Möglichkeit, O&O DiskRecovery "instant" auf einem zweiten Rechner zu starten und als Zielverzeichnis für die "Instant-Installation" einen Wechseldatenträger (USB-Stick, externe Festplatte) zu wählen. Den Datenträger können Sie im Anschluss an den eigentlichen Rechner, von dem Sie Daten retten möchten, anschließen und O&O DiskRecovery von dort aus starten. Sie umgehen damit die vollständige Installation auf dem Zielrechner, bei der sonst möglicherweise wichtige Datenbereiche der Festplatte überschrieben werden könnten, was die Datenrettung erschwert oder unmöglich machen kann.

#### **Hinweis**

Um die Instant-Installation zweckkgemäß auszuführen, benötigen Sie einen zweiten Rechner und einen portablen Datenträger bzw. eine Netzwerkverbindung, von der aus Sie auf den Zielrechner zugreifen können.

#### **Hinweis**

Wenn Sie die Instant-Installation auf dem gleichen Rechner, von dem Sie Daten retten möchten durchführen, werden möglicherweise durch das Starten der Installation wichtige Datenbereiche überschrieben. Wir empfehlen daher, einen zweiten Rechner und einen portablen Datenträger für die Instant-Installation zu verwenden.

#### **Hinweis**

Sollten Sie bereits O&O DiskRecovery auf einem Rechner vollständig installiert haben, können Sie auf diesem Rechner keine Instant-Installation durchführen. Das heißt, bei einer erneuten Installation steht die Dialogabfrage zur Instant-Installation nicht zur Auswahl.

### Instant-Installation durchführen

Führen Sie die Instant-Installation durch, wenn Sie bereits Daten ungewollt verloren haben und Sie noch kein O&O DiskRecovery auf Ihrem Rechner installiert haben.

#### **Hinweis**

Um die Instant-Installation zweckkgemäß auszuführen, benötigen Sie einen zweiten Rechner und einen portablen Datenträger bzw. eine Netzwerkverbindung, von der aus Sie auf den Zielrechner zugreifen können.

1. Legen Sie die O&O-DiskRecovery-CD in das CD/DVD-Laufwerk des zweiten Rechners ein oder laden Sie sich die Installationsdatei von unserem Webserver herunter.

- 2. Wenn Sie einen portablen Datenträger (anstelle einer Netzwerkverbindung) für die Installation verwenden möchten, schließen Sie ihn an den zweiten Rechner an, bevor Sie die Installation starten.
- 3. Starten Sie die Installationsdatei (\*.exe) und wählen Sie in der Dialogabfrage **Instant-Installation**.
- 4. Geben Sie als Ziel den portablen Datenträger an und folgen Sie weiteren Dialogabfragen, um die Installation abzuschließen.
- 5. Schließen Sie den portablen Datenträger nach erfolgreicher Installation an den (Ziel)Rechner an, von dem Sie Daten retten möchten.
- 6. Starten Sie nun von dort O&O Instant DiskRecovery und geben Sie bei Aufforderung den Lizenzcode, den Sie beim Kauf der Software erhalten haben, an.
- 7. Führen Sie die Datenrettung wie im Kapitel Erste Schritte beschrieben durch.

### Lizenz zur Verwendung von O&O InstantDiskRecovery

Mit dem Erwerb der Lizenz für O&O DiskRecovery haben Sie auch eine Lizenz für die Instant-Installation erworben. Dabei handelt es sich um die "Notfallvariante" von O&O DiskRecovery, die Sie auf einen anderen Rechner anwenden können, als auf den, auf dem Sie O&O DiskRecovery installiert haben.

Da eine Einzelplatzlizenz nur auf einem Rechner eingesetzt werden darf, müssen Sie wie folgt verfahren:

- 1. Starten Sie O&O DiskRecovery von dem Notfalldatenträger auf dem Rechner, auf dem Sie die Datenrettung durchführen wollen.
- 2. Geben Sie nun den Lizenzcode für O&O DiskRecovery ein. Diese Lizenz gehört nun nur zu diesem Rechner!

Wenn Sie die Datenrettung durchgeführt haben, können Sie die Vollversion von O&O DiskRecovery auf diesem Rechner installieren und auch verwenden. Bitte beachten Sie, dass eine Verwendung auf einem anderen Rechner nicht gestattet ist und gegen den Lizenzvertrag verstößt. Wenn Sie O&O DiskRecovery auf weiteren Rechnern einsetzen wollen, so können Sie kostengünstige Mehrbenutzerlizenzen erwerben. Unser Vertrieb informiert Sie gerne kostenlos und unverbindlich!

Endbenutzer-Lizenzvertrag

#### **O&O Software GmbH**

# **Endbenutzer-Lizenzvertrag 5.3 (EULA)**

### **Allgemeiner und besonderer Teil**

#### **Allgemeiner Teil**

WICHTIG - BITTE SORGFÄLTIG LESEN

Dieser Endbenutzer-Lizenzvertrag (EULA) ist in zwei Teile untergliedert: einen allgemeinen Teil, der für alle O&O Produkte gültig ist, und einen besonderen Teil, der produktabhängige Bestimmungen enthält. Beide Teile werden mit Annahme dieser Lizenzbedingungen Bestandteil Ihres Vertrages mit der O&O Software GmbH, Am Borsigturm 48, 13507 Berlin. Sollten Sie Fragen zu diesem Vertrag und den Lizenzbedingungen haben, steht unser Serviceteam Ihnen gerne unter info@oosoftware.com zur Verfügung.

Das Softwareprodukt wird sowohl durch Urheberrechtsgesetze und internationale Urheberrechtsverträge als auch durch andere Gesetze und Vereinbarungen über geistiges Eigentum geschützt.

#### **1. Gegenstand und Form der Lieferung**

(1) Sie erhalten die vertragsgegenständliche Software in ausführbarer Form (Objektcode) gemeinsam mit der dazu von O&O freigegebenen Dokumentation nach (6).

(2) Die Software hat die in der Dokumentation angegebene Funktionalität. Sie können diese Dokumentation der Funktionalität schon vor Vertragsschluss in dieser Internetpräsentation auf folgender Seite www.oo-software.com einsehen.

(3) Die Lieferung erfolgt je nachdem, wie Sie die Software erworben haben, entweder durch Übergabe oder Versand eines Datenträgers an die von Ihnen angegebene Lieferadresse, oder durch Übermittlung einer Lizenzinformation sowie ggf. von Download-Informationen an die angegebene Liefer-E-Mail-Adresse.

(4) Sofern Sie im Rahmen eines Wartungsvertrags Updates erhalten, werden Ihnen diese elektronisch zum Download von uns angeboten.

(5) Änderungen der Lieferadresse oder Liefer-E-Mail-Adresse werden bei Updatelieferungen nur berücksichtigt, wenn dies rechtzeitig mindestens zwei Wochen vor der Updatelieferung entweder schriftlich oder per E-Mail an die unter www.oo-software.com angegebene Adresse bzw. E-Mail-Adresse mitgeteilt wurde.

(6) Eine gedruckte Kopie der Dokumentation wird nicht mitgeliefert. Die Dokumentation besteht im

Wesentlichen aus elektronischen Hilfen.

#### **2. Voraussetzungen des Einsatzes (Systemvoraussetzungen)**

(1) Die Installation der Software ist nicht Gegenstand des Vertrages.

(2) Je nach Software, gibt es bestimmte Systemvoraussetzungen, die Sie einhalten müssen, damit die Software vertragsgemäß nutzbar ist. Diese werden im besonderen Teil dieses Vertrages für das jeweilige Produkt gesondert definiert.

#### **3. Nutzungsrechte, einschließlich Testversionen und Weitergabe-/Nutzungsverbote**

(1) O&O räumt Ihnen mit Bezahlung der vereinbarten einmaligen Vergütung ein nicht ausschließliches, räumlich unbeschränktes Recht zur Nutzung der Software auf Dauer ein.

(2) Testversionen - Sofern Sie von der O&O Website www.oo-software.com die Testversion eines unserer Produkte installiert haben, so ist dieses Nutzungsrecht entsprechend den Angaben bei Vertragsschluss zeitlich begrenzt und/oder technisch beschränkt.

(3) Ein Exemplar der Software berechtigt zur Nutzung auf gleichzeitig maximal einem (1) Ausgabegerät/Arbeitsplatz.

(4) Wollen Sie die Software auf mehr als einem Ausgabegerät/Arbeitsplatz nutzen, muss das Nutzungsrecht entsprechend erweitert werden. Für welche der von O&O angebotenen Programme auch Volumenlizenzen erhältlich sind, können Sie der O&O Website entnehmen (http://www.oosoftware.com/). Für die Erweiterung der Nutzungsrechte ohne erneute Lieferung der Software gilt die gesonderte Preisliste von O&O Volumenlizenzen. Eine spätere Erweiterung des Nutzungsrechtes ohne erneute Lieferung löst keine erneute Gewährleistung aus.

(5) Jede Nutzung über das vertraglich vereinbarte Maß hinaus ist eine vertragswidrige Handlung. In diesem Fall sind Sie verpflichtet, die Übernutzung dem Anbieter unverzüglich mitzuteilen. Die Parteien werden dann versuchen, eine Vereinbarung über die Erweiterung der Nutzungsrechte zu erzielen. Für den Zeitraum der Übernutzung, d.h. bis zum Abschluss einer solchen Vereinbarung bzw. der Einstellung der Übernutzung sind Sie verpflichtet, eine Entschädigung für die Übernutzung entsprechend unserer Preisliste zu bezahlen. Bei der Berechnung der Entschädigung wird eine vierjährige lineare Abschreibung zugrunde gelegt. Teilen Sie die Übernutzung nicht mit, wird eine Vertragsstrafe in Höhe des dreifachen Preises der in Anspruch genommenen Nutzung entsprechend der Preisliste von O&O fällig.

(6) Sie sind berechtigt, eine Sicherheitskopie der Software zu erstellen und alltägliche Datensicherungen vorzunehmen. Die Erstellung von weiteren Kopien als für die Sicherung zukünftiger Benutzung erforderlich ist (inklusive der Sicherheitskopien und Datensicherungen), ist nicht erlaubt.

(7) Copyright- und sonstige Schutzrechtsvermerke innerhalb der Software dürfen weder entfernt noch verändert werden. Sie sind auf jeder Kopie der Software mit zu übertragen.

(8) Weitergabeverbot - Nur wenn Sie die Software mit einem Datenträger erworben haben, sind Sie

zur Weitergabe berechtigt und zwar unter folgenden Bedingungen: Eine Weiterveräußerung der Software ist nur pro Softwareexemplar als Ganzes zulässig, d.h. unter Aufgabe der eigenen Nutzung des vergüteten Exemplars sind Sie berechtigt, durch Weitergabe des Datenträgers an einen Dritten diesem das Recht zur Nutzung entsprechend den zwischen O&O und ihnen bestehenden Vereinbarungen zur Nutzung zu übertragen. Sie sind verpflichtet, bei einer solchen Weitergabe an einen Dritten diesem sämtliches Material zu der vertragsgegenständlichen Software zu übergeben und die Software auf bei Ihnen verbleibenden Datenträgern (z.B. Festplatte) zu löschen.

(9) Verbot der Rückentwicklung, der Entkompilierung und Disassemblierung. Sie dürfen diese Software nicht rückentwickeln, entkompilieren oder disassemblieren, ausgenommen und nur soweit solche Aktivitäten ausdrücklich durch zuständiges Gesetz ungeachtet dieser Beschränkung erlaubt sind.

(10) Vermiet- und Dienstleistungsverbot - Sie erwerben mit diesem Vertrag keine Berechtigung zur öffentlichen Wiedergabe der Software oder zum Vermieten der Software. Sie sind bei der Software zudem nicht berechtigt, die Software zu eigenen Dienstleistungen für und im Beisein von Dritten zu nutzen. Hierfür können Sie eine geeignete Lizenz von O&O erwerben.

(11) Befolgung der anwendbaren Gesetze. Sie müssen alle anwendbaren Gesetze betreffend den Softwaregebrauch befolgen.

#### **4. Vergütung**

(1) Die angegebenen Preise gelten jeweils inkl. der gesetzlichen Umsatzsteuer, sofern dies nicht anders ausgewiesen wurde.

(2) Testversionen - Die von O&O zum Download angebotenen Testversionen sind kostenlos, sofern nicht anders angegeben.

(3) Sofern Sie im Rahmen eines Wartungsvertrages Updates Ihrer Programme erhalten, so gelten für diese Wartungsverträge die Vergütungsbestimmungen in diesen Verträgen.

(4) O&O ist berechtigt, die ihm übermittelten Daten soweit für das Inkasso durch Dritte erforderlich, an diese weiter zu leiten.

(5) Bis zur vollständigen Bezahlung behält sich O&O alle Rechte, insbesondere urheberrechtliche Nutzungsrechte, an den Vertragsgegenständen vor. O&O ist insbesondere berechtigt, wenn O&O vom Vertrag zurücktritt z.B. wegen des Zahlungsverzugs von Ihnen, die weitere Nutzung der Software zu untersagen und die Herausgabe sämtlicher Kopien bzw. soweit eine Herausgabe nicht möglich ist, deren Löschung zu verlangen. Sollte vor der vollständigen Bezahlung der vertragsgegenständlichen Software ein Dritter Zugriff auf das Vorbehaltsgut nehmen, sind Sie verpflichtet, diesen Dritten über den Vorbehalt von O&O zu informieren und O&O sofort schriftlich über den Zugriff des Dritten zu benachrichtigen.

#### **5. Sach- und Rechtsmängel**

(1) Mit dem Softwarepaket bzw. dem Download erhalten Sie die Software frei von Sach- oder

Rechtsmängeln.

(2) Ein Sachmangel ist gegeben, wenn sich die Software nicht zu der Verwendung eignet wie in der Dokumentation beschrieben, die auf dieser Internetpräsenz auf folgender Seite www.oosoftware.com enthalten ist und mitgeliefert wird bzw. herunterladbar ist.

O&O prüft laufend, dass hinsichtlich der Funktionsweise und Eigenschaften der Software an anderer Stelle keine über die Dokumentation hinausgehenden Versprechungen gemacht werden. Sie können daher davon ausgehen, dass solche über die Dokumentation hinausgehende Beschreibungen der Software nicht von O&O stammen und dieser auch nicht bekannt sind. Sollten solche Beschreibungen der Software, in denen Funktionen und Eigenschaften der Software behauptet werden, die in der Dokumentation nicht beschrieben sind, zu Ihrer Kenntnis gelangen, informieren Sie bitte O&O.

(3) Ein Rechtsmangel ist gegeben, wenn die für die vertraglich vorgesehene Verwendung erforderlichen Rechte nach Übergabe der Software nicht wirksam eingeräumt sind.

(4) Ansprüche wegen Sach- und/oder Rechtsmängeln der Software verjähren grundsätzlich in zwei Jahren nach Ablieferung der Programme bzw. nach Übermittlung der für einen Download erforderlichen Seriennummer. Für den Fall, dass Sie Kaufmann sind, verkürzt sich die Gewährleistungsfrist auf ein Jahr.

Hat O&O den Sachmangel arglistig verschwiegen, beträgt die Verjährungsfrist für Ansprüche wegen dieses Mangels drei Jahre.

Nach Ablauf der Verjährungsfrist kann die Zahlung der Vergütung insoweit verweigert werden, als Sie auf Grund eines Rücktritts oder einer Minderung dazu berechtigt wären.

(5) Sie sind verpflichtet, auftretende Mängel unverzüglich nach ihrer Entdeckung und möglichst schriftlich O&O zu melden. Dabei sollten Sie, soweit möglich, auch angeben, wie sich der Mangel äußert und auswirkt und unter welchen Umständen er auftritt.

(6) Werden O&O während des Laufs der Verjährungsfrist Mängel gemeldet, wird diese kostenlos eine Nacherfüllung vornehmen.

(7) Im Rahmen der Nacherfüllung wird Ihnen die korrigierte Software nochmals in der vereinbarten Art und Weise geliefert. Eine Fehleranalyse und -beseitigung auf Ihrem System vor Ort findet nicht statt.

O&O übernimmt die im Rahmen der Nacherfüllung entstehenden Aufwendungen, insbesondere Transport-, Wege-, Arbeits- und Materialkosten. Für die Installation bleiben Sie selbst verantwortlich. O&O übernimmt im Rahmen ihrer Verpflichtungen bei Sach- oder Rechtsmängeln insbesondere nicht die Installation der Software vor Ort.

Soweit eine Änderung des Programms im Rahmen der Nacherfüllung erfolgt, nimmt O&O die erforderlichen Anpassungen der Dokumentation kostenlos vor.

(8) Nach erfolglosem Ablauf einer von Ihnen gesetzten Frist zur Nacherfüllung können Sie vom Vertrag zurücktreten oder den Kaufpreis mindern und Schadensersatz statt Leistung oder Ersatz vergeblicher Aufwendungen verlangen.

(9) Eine Fristsetzung ist nicht erforderlich, wenn

a) O&O beide Arten der Nacherfüllung verweigert, auch wenn sie dazu wegen den dadurch entstehenden Kosten berechtigt ist oder

b) die Nacherfüllung unmöglich ist oder

c) Ihnen die Nacherfüllung unzumutbar ist oder

d) die Nacherfüllung fehlgeschlagen ist.

Eine Nachbesserung gilt nach dem erfolglosen zweiten Versuch als fehlgeschlagen, wenn sich nicht insbesondere aus der Art der Software oder des Mangels oder den sonstigen Umständen etwas anderes ergibt.

(10) Sie sind zum Rücktritt nicht berechtigt, wenn der Mangel unerheblich ist. Sie können in diesem Fall auch nicht Schadensersatz statt der ganzen Leistung verlangen.

(11) Im Falle des Rücktritts sind gezogene Nutzungen zu ersetzen. Der Nutzungsersatz wird auf Grundlage einer vierjährigen linearen Abschreibung des Kaufpreises errechnet.

(12) Durch die Minderung wird der Kaufpreis um den Betrag herabgesetzt, um den der Mangel den Wert der Software, gemessen am Kaufpreis, mindert. Maßgebend ist der Wert zum Zeitpunkt des Vertragsschlusses. Der Betrag ist, soweit erforderlich, durch Schätzung zu ermitteln. Bei Minderung ist der bereits über den geminderten Kaufpreis bezahlte Betrag zu erstatten.

(13) Stellt sich heraus, dass ein gemeldetes Problem nicht auf einen Mangel der Software zurückzuführen ist, ist O&O berechtigt, entstandenen Aufwand zur Analyse und Beseitigung des Problems entsprechend den O&O-Preislisten für solche Dienstleistungen zu berechnen, wenn Ihnen Vorsatz oder grobe Fahrlässigkeit vorgeworfen werden kann.

(14) Die Gewährleistungspflicht entfällt, wenn an der Software ohne ausdrückliche schriftliche Genehmigung Änderungen vorgenommen werden, oder wenn die Software in anderer als in der vorgesehenen Art oder Softwareumgebung einsetzt wird, es sei denn, Sie weisen nach, dass diese Tatsachen in keinem Zusammenhang mit dem aufgetretenen Fehler stehen.

#### **6. Begrenzung der Schadensersatzhöhe**

(1) O&O haftet auf Schadensersatz aus jeglichem Rechtsgrund der Höhe nach entsprechend den nachfolgenden Bestimmungen.

(2) Die Haftung von O&O für Schäden, die von O&O oder einem ihrer Erfüllungsgehilfen oder gesetzlichen Vertreter vorsätzlich oder grob fahrlässig verursacht werden, ist der Höhe nach unbegrenzt.

(3) Bei Schäden aus der Verletzung des Lebens, des Körpers oder der Gesundheit, ist die Haftung auch bei einer einfach fahrlässigen Pflichtverletzung von O&O oder eines gesetzlichen Vertreters oder Erfüllungsgehilfen von O&O der Höhe nach unbegrenzt.

(4) Unbegrenzt der Höhe nach ist die Haftung auch für Schäden, die auf schwerwiegendes Organisationsverschulden von O&O zurückzuführen sind, sowie für Schäden, die durch Fehlen einer garantierten Beschaffenheit hervorgerufen wurden.

(5) Bei der Verletzung wesentlicher Vertragspflichten haftet O&O, wenn keiner der in (2) - (4) genannten Fälle gegeben ist, der Höhe nach begrenzt auf den vertragstypisch vorhersehbaren Schaden.

(6) Jede weitere Haftung auf Schadensersatz ist ausgeschlossen, insbesondere ist die Haftung ohne Verschulden ausgeschlossen.

(7) Die Haftung nach dem Produkthaftungsgesetz bleibt unberührt.

(8) Ist ein Schaden sowohl auf ein Verschulden von O&O als auch auf Ihr Verschulden zurückzuführen, müssen Sie sich Ihr Mitverschulden anrechnen lassen.

Sie sind für eine regelmäßige Sicherung Ihrer Daten mindestens ein Mal pro Tag verantwortlich. Bei einem von O&O verschuldeten Datenverlust, haftet O&O deshalb ausschließlich für die Kosten der Vervielfältigung der Daten von den von Ihnen zu erstellenden Sicherheitskopien und für die Wiederherstellung der Daten, die auch bei einer ordnungsgemäß erfolgten Sicherung der Daten verlorengegangen wären.

#### **7. Schlussbestimmungen**

(1) Gegen Forderungen von O&O können Sie nur mit unbestrittenen oder rechtskräftigen Forderungen aufrechnen.

(2) Änderungen und Ergänzungen dieses Vertrages haben schriftlich zu erfolgen. Dies gilt auch für Änderungen dieser Bestimmungen.

(3) Der Vertrag unterliegt deutschem Recht. Das einheitliche UN-Kaufrecht (CISG) sowie das UNIDROIT Factoringübereinkommen von Ottawa sind nicht anwendbar.

(4) Etwaige AGB von Ihnen finden keine Anwendung.

(5) Für den Fall, dass Sie Kaufmann sind oder keinen Sitz in der Bundesrepublik Deutschland haben, vereinbaren wir das Landgericht Berlin als zuständiges Gericht für Streitigkeiten aus diesem Vertrag.

#### **8. Kontakt**

Falls Sie Fragen zu dem O&O Softwarelizenzvertrag haben oder O&O ansprechen wollen, wenden Sie sich bitte an uns.

O&O Software GmbH, Am Borsigturm 48, 13507 Berlin, Deutschland

E-Mail info@oo-software.com / sales@oo-software.com, Web www.oo-software.com

#### **Besonderer Teil**

#### **O&O BlueCon**

Ergänzung zu: 2. Voraussetzungen des Einsatzes (Systemvoraussetzungen) Die Software setzt das Betriebssystem Windows Server 2008 (alle Editionen), Windows 7 (alle

Editionen), Windows Server 2008 R2 (alle Editionen), Windows 8 (alle Editionen), Windows Server 2012 (alle Editionen), Windows Server 2012 R2 (alle Editionen), Windows 10 (alle Editionen) oder Windows Server 2016 (alle Editionen) voraus. Ohne den Einsatz eines derartigen Betriebssystems ist der vertragsgemäße Gebrauch nicht sichergestellt.

Das vorliegende Produkt darf nur entsprechend der erworbenen Lizenz eingesetzt werden. Folgende Lizenzformen existieren für O&O BlueCon:

#### **O&O BlueCon Admin Edition**

Sie sind berechtigt, das Softwareprodukt auf allen Rechnern einzusetzen, die a) sich im Besitz des Unternehmens (juristische Person oder natürliche Person(en) bei Personengesellschaften) des Lizenznehmers befinden und b) sich an einem physischen Standort befinden. Der Einsatz des Softwareproduktes darf nur direkt vom erworbenen oder von Ihnen zu erstellenden Boot-Medium des Softwareproduktes erfolgen. Eine separate Installation des Softwareproduktes oder einzelner Teile davon auf individuellen Rechnern ist nicht Bestandteil des Lizenzvertrages. Diese Lizenz ist an eine natürliche Person gebunden und nicht übertragbar.

#### **O&O BlueCon Tech Edition**

Sie sind berechtigt, das Softwareprodukt auf allen Rechnern einzusetzen. Dazu zählen auch Rechner, die nicht zum Unternehmen des Lizenznehmers gehören (sog. Servicetechniker-Lizenz). Der Einsatz des Softwareproduktes darf nur direkt vom erworbenen oder von Ihnen zu erstellenden Boot-Medium des Softwareproduktes erfolgen. Eine separate Installation des Softwareproduktes oder einzelner Teile davon auf individuellen Rechnern ist nicht Bestandteil des Lizenzvertrages. Diese Lizenz ist an eine natürliche Person gebunden und nicht übertragbar.

#### **O&O BuildPE**

#### **Wichtiger Hinweis zur Nutzung von O&O BuildPE**

Das Programm überschreibt den Zieldatenträger (dies sind unter anderem wiederbeschreibbare CDs oder auch USB-Sticks). Bitte stellen Sie unbedingt sicher, dass die Zieldatenträger keine Daten enthalten, die Sie noch benötigen. Das Überschreiben der Daten kann nicht rückgängig gemacht werden!

O&O weist ausdrücklich darauf hin, dass es für Schäden, die durch die unsachgemäße Nutzung von O&O BuildPE verursacht werden, nicht verantwortlich ist.

#### Ergänzung zu: 2. Voraussetzungen des Einsatzes (Systemvoraussetzungen)

Die Software setzt das Betriebssystem Windows Server 2008 (alle Editionen), Windows 7 (alle Editionen), Windows Server 2008 R2 (alle Editionen), Windows 8 (alle Editionen), Windows Server 2012 (alle Editionen), Windows Server 2012 R2 (alle Editionen) oder Windows 10 (alle Editionen) voraus. Ohne den Einsatz eines derartigen Betriebssystems ist der vertragsgemäße Gebrauch nicht sichergestellt.

#### Ergänzung zu: 4. Vergütung

O&O verlangt für die Nutzung von O&O BuildPE kein Entgelt. Für diese Lizenz und dieses Programm dürfen auch keine Entgelte von Dritten verlangt werden, sofern dies nicht explizit durch O&O

gestattet wurde. Im Zweifel wenden Sie sich bitte an uns, Sie finden unsere Kontaktdaten am Ende dieser Lizenzvereinbarung.

#### **O&O CleverCache**

Ergänzung zu: 2. Voraussetzungen des Einsatzes (Systemvoraussetzungen)

#### **O&O CleverCache Professional Edition**

Die Software setzt das Betriebssystem Windows 7 (alle Editionen) voraus. Ohne den Einsatz eines derartigen Betriebssystems ist der vertragsgemäße Gebrauch nicht sichergestellt.

#### **O&O CleverCache Server Edition**

Die Software setzt das Betriebssystem Windows Server 2008 (alle Editionen), Windows 7 (alle Editionen) oder Windows Server 2008 (alle Editionen) voraus. Ohne den Einsatz eines derartigen Betriebssystems ist der vertragsgemäße Gebrauch nicht sichergestellt.

#### **O&O Defrag**

Ergänzung zu: 2. Voraussetzungen des Einsatzes (Systemvoraussetzungen)

#### **O&O Defrag Professional Edition**

Die Software setzt das Betriebssystem Windows 7 (alle Editionen), Windows 8 (alle Editionen) oder Windows 10 (alle Editionen) voraus. Ohne den Einsatz eines derartigen Betriebssystems ist der vertragsgemäße Gebrauch nicht sichergestellt. Eine Steuerung des Programmes über eine Netzwerkverwaltung ist nicht möglich.

#### **O&O Defrag Workstation Edition**

Die Software setzt das Betriebssystem Windows 7 (alle Editionen), Windows 8 (alle Editionen) oder Windows 10 (alle Editionen) voraus. Ohne den Einsatz eines derartigen Betriebssystems ist der vertragsgemäße Gebrauch nicht sichergestellt. O&O Defrag Workstation Edition darf sowohl mit Benutzungsoberfläche als auch ohne diese auf Rechnern eingesetzt werden. Sie haben das Recht, dieses Programm über die separat erhältliche Netzwerkverwaltung zu steuern.

#### **O&O Defrag Server Edition**

Die Software setzt das Betriebssystem Windows Server 2008 (alle Editionen), Windows 7 (alle Editionen), Windows Server 2008 R2 (alle Editionen), Windows 8 (alle Editionen), Windows Server 2012 (alle Editionen), Windows Server 2012 R2 (alle Editionen), Windows 10 (alle Editionen) oder Windows Server 2016 (alle Editionen) voraus. Ohne den Einsatz eines derartigen Betriebssystems ist der vertragsgemäße Gebrauch nicht sichergestellt. O&O Defrag Server Edition darf sowohl mit Benutzungsoberfläche als auch ohne diese auf Rechnern eingesetzt werden. Sie haben das Recht, dieses Programm über die separat erhältliche Netzwerkverwaltung zu steuern.

#### **O&O Defrag Virtual Machine Edition**

Die Software darf gemäß den zuvor genannten Bestimmungen der Workstation und Server Edition auf den entsprechenden Betriebssystemen eingesetzt werden. Voraussetzung für die Nutzung der Virtual Machine Edition ist der Besitz mindestens einer Server Edition.

#### **O&O DiskImage**

Ergänzung zu: 2. Voraussetzungen des Einsatzes (Systemvoraussetzungen)

#### **O&O DiskImage Express Edition**

Die Software setzt das Betriebssystem Windows 7 (alle Editionen), Windows 8 (alle Editionen) oder Windows 10 (alle Editionen) voraus. Ohne den Einsatz eines derartigen Betriebssystems ist der vertragsgemäße Gebrauch nicht sichergestellt. Eine Steuerung des Programmes über eine Netzwerkverwaltung ist nicht möglich.

#### **O&O DiskImage Professional Edition und Special Edition**

Die Software setzt das Betriebssystem Windows 7 (alle Editionen), Windows 8 (alle Editionen) oder Windows 10 (alle Editionen) voraus. Ohne den Einsatz eines derartigen Betriebssystems ist der vertragsgemäße Gebrauch nicht sichergestellt. Eine Steuerung des Programmes über eine Netzwerkverwaltung ist nicht möglich.

#### **O&O DiskImage Workstation Edition**

Die Software setzt das Betriebssystem Windows 7 (alle Editionen), Windows 8 (alle Editionen) oder Windows 10 (alle Editionen) voraus. Ohne den Einsatz eines derartigen Betriebssystems ist der vertragsgemäße Gebrauch nicht sichergestellt. O&O DiskImage Workstation Edition darf sowohl mit Benutzungsoberfläche als auch ohne diese auf Rechnern eingesetzt werden. Sie haben das Recht, dieses Programm über die separat erhältliche Netzwerkverwaltung zu steuern.

#### **O&O DiskImage Server Edition**

Die Software setzt das Betriebssystem Windows Server 2008 (alle Editionen), Windows 7 (alle Editionen), Windows Server 2008 R2 (alle Editionen), Windows 8 (alle Editionen), Windows Server 2012 (alle Editionen), Windows Server 2012 R2 (alle Editionen), Windows 10 (alle Editionen) oder Windows Server 2016 (alle Editionen) voraus. Ohne den Einsatz eines derartigen Betriebssystems ist der vertragsgemäße Gebrauch nicht sichergestellt. O&O DiskImage Server Edition darf sowohl mit Benutzungsoberfläche als auch ohne diese auf Rechnern eingesetzt werden. Sie haben das Recht, dieses Programm über die separat erhältliche Netzwerkverwaltung zu steuern.

#### **O&O DiskImage Virtual Machine Edition**

Die Software darf gemäß den zuvor genannten Bestimmungen der Workstation und Server Edition auf den entsprechenden Betriebssystemen eingesetzt werden. Voraussetzung für die Nutzung der Virtual Machine Edition ist der Besitz mindestens einer Server Edition.

Ergänzung zu: 3. Nutzungsrechte, einschließlich Testversionen und Weitergabe-/Nutzungsverbote

#### **Erstellung und Zurückschreiben von Sicherungen (Images)**

Für das Erstellen und Zurückschreiben von Sicherungen (Images), die mittels O&O DiskImage erstellt wurden, muss für den Quellrechner eine Lizenz und für jeden Zielrechner eine weitere Lizenz vorhanden sein. Sind Quell- und Zielrechner nur eine einzige nicht-virtuelle Maschine, so reicht eine Lizenz gemäß den vorherigen Bedingungen aus. Jede virtuelle Maschine wird als eigenständiger Rechner betrachtet und daher muss für jede virtuelle Maschine eine eigene Lizenz erworben werden.

#### **O&O DiskRecovery**

Ergänzung zu: 2. Voraussetzungen des Einsatzes (Systemvoraussetzungen) Die Software setzt das Betriebssystem Windows Server 2008 (alle Editionen), Windows 7 (alle Editionen), Windows Server 2008 R2 (alle Editionen), Windows 8 (alle Editionen), Windows Server 2012 (alle Editionen), Windows Server 2012 R2 (alle Editionen), Windows 10 (alle Editionen) oder Windows Server 2016 (alle Editionen) voraus. Ohne den Einsatz eines derartigen Betriebssystems ist der vertragsgemäße Gebrauch nicht sichergestellt.

Das vorliegende Produkt darf nur entsprechend der erworbenen Lizenz eingesetzt werden. Folgende Lizenzformen existieren für O&O DiskRecovery:

#### **O&O DiskRecovery Professional Edition**

Sie sind berechtigt, das Softwareprodukt auf nur einem Rechner einzusetzen. Dieser muss sich vollständig einschließlich aller angeschlossenen Hardware in Ihrem Eigentum befinden, d.h. mit dieser Lizenz darf keine Dienstleistung für Dritte erbracht werden. In dem Softwareprodukt können weitere Einschränkungen wirksam sein. Diese entnehmen Sie bitte der zugehörigen Produktbeschreibung.

#### **O&O DiskRecovery Admin Edition**

Sie sind berechtigt, das Softwareprodukt auf allen Rechnern einzusetzen, die a) sich im Besitz des Unternehmens (juristische Person oder natürliche Person(en) bei Personengesellschaften) des Lizenznehmers befinden und b) sich an einem physischen Standort befinden. Diese Rechner müssen sich vollständig einschließlich aller angeschlossenen Hardware in Ihrem Eigentum befinden, d.h. mit dieser Lizenz darf keine Dienstleistung für Dritte erbracht werden. Diese Lizenz ist an eine natürliche Person gebunden und nicht übertragbar.

#### **O&O DiskRecovery Tech Edition**

Sie sind berechtigt, das Softwareprodukt auf allen Rechnern einzusetzen. Dazu zählen auch Rechner, die nicht zum Unternehmen des Lizenznehmers gehören (sog. Servicetechniker-Lizenz). Diese Lizenz ist an eine natürliche Person gebunden und nicht übertragbar.

#### **O&O DiskStat**

Ergänzung zu: 2. Voraussetzungen des Einsatzes (Systemvoraussetzungen)

#### **O&O DiskStat Professional Edition**

Die Software setzt das Betriebssystem Windows 7 (alle Editionen) voraus. Ohne den Einsatz eines derartigen Betriebssystems ist der vertragsgemäße Gebrauch nicht sichergestellt.

#### **O&O DiskStat Workstation Edition**

Die Software setzt das Betriebssystem Windows 7 (alle Editionen) voraus. Ohne den Einsatz eines derartigen Betriebssystems ist der vertragsgemäße Gebrauch nicht sichergestellt. O&O DiskStat Workstation Edition darf sowohl mit Benutzungsoberfläche als auch ohne diese auf Rechnern eingesetzt werden. Sie haben das Recht, dieses Programm über die separat erhältliche Netzwerkverwaltung zu steuern.

#### **O&O DiskStat Server Edition**

Die Software setzt das Betriebssystem Windows Server 2008 (alle Editionen), Windows 7 (alle Editionen) oder Windows Server 2008 R2 (alle Editionen) voraus. Ohne den Einsatz eines derartigen Betriebssystems ist der vertragsgemäße Gebrauch nicht sichergestellt.

#### **O&O DiskStat Virtual Machine Edition**

Die Software darf gemäß den zuvor genannten Bestimmungen der Workstation und Server Edition auf den entsprechenden Betriebssystemen eingesetzt werden. Voraussetzung für die Nutzung der Virtual Machine Edition ist der Besitz mindestens einer Server Edition.

#### **O&O DriveLED**

Ergänzung zu: 2. Voraussetzungen des Einsatzes (Systemvoraussetzungen)

#### **O&O DriveLED Professional Edition**

Die Software setzt das Betriebssystem Windows 7 (alle Editionen) voraus. Ohne den Einsatz eines derartigen Betriebssystems ist der vertragsgemäße Gebrauch nicht sichergestellt. Eine Steuerung des Programmes über eine Netzwerkverwaltung ist nicht möglich.

#### **O&O DriveLED Workstation Edition**

Die Software setzt das Betriebssystem Windows 7 (alle Editionen) voraus. Ohne den Einsatz eines derartigen Betriebssystems ist der vertragsgemäße Gebrauch nicht sichergestellt. O&O DriveLED Workstation Edition darf sowohl mit Benutzungsoberfläche als auch ohne diese auf Rechnern eingesetzt werden. Sie haben das Recht, dieses Programm über die separat erhältliche Netzwerkverwaltung zu steuern.

#### **O&O DriveLED Server Edition**

Die Software setzt das Betriebssystem Windows Server 2008 (alle Editionen), Windows 7 (alle Editionen) oder Windows Server 2008 R2 (alle Editionen) voraus. Ohne den Einsatz eines derartigen Betriebssystems ist der vertragsgemäße Gebrauch nicht sichergestellt. O&O DriveLED Server Edition darf sowohl mit Benutzungsoberfläche als auch ohne diese auf Rechnern eingesetzt werden. Sie haben das Recht, dieses Programm über die separat erhältliche Netzwerkverwaltung zu steuern.

#### **O&O DriveLED Virtual Machine Edition**

Die Software darf gemäß den zuvor genannten Bestimmungen der Workstation und Server Edition auf den entsprechenden Betriebssystemen eingesetzt werden. Voraussetzung für die Nutzung der Virtual Machine Edition ist der Besitz mindestens einer Server Edition.

#### **O&O Enterprise Management Console**

#### **Wichtiger Hinweis zum Microsoft SQL Server**

Dieses Produkt verwendet den Microsoft SQL Server bzw. Microsoft SQL Server Express Edition. Sofern diese Programme Bestandteil der Installation dieses Produktes sind, gelten deren Lizenzbedingungen zur Nutzung der Software zusätzlich zu diesen Bedingungen.

Die Verwendung von Microsoft SQL Server Express Edition ist kostenfrei in Zusammenhang mit

diesem Produkt. Der Erwerb von Lizenzen für die O&O Enterprise Management Console und zugehörige Produkte ist unabhängig von einem möglichen Lizenzerwerb der SQL-Server-Produkte.

Ergänzung zu: 2. Voraussetzungen des Einsatzes (Systemvoraussetzungen) Die Software setzt das Betriebssystem Windows Server 2008 R2 (alle Editionen), Windows 8 (alle Editionen), Windows Server 2012 (alle Editionen), Windows Server 2012 R2 (alle Editionen), Windows 10 (alle Editionen) oder Windows Server 2016 (alle Editionen) voraus. Ohne den Einsatz eines derartigen Betriebssystems ist der vertragsgemäße Gebrauch nicht sichergestellt.

#### **O&O EventViewer**

Ergänzung zu: 2. Voraussetzungen des Einsatzes (Systemvoraussetzungen)

#### **O&O EventViewer Workstation Edition**

Die Software setzt das Betriebssystem Windows 7 (alle Editionen) oder Windows 8 (alle Editionen) voraus. Ohne den Einsatz eines derartigen Betriebssystems ist der vertragsgemäße Gebrauch nicht sichergestellt. O&O DiskStat Workstation Edition darf sowohl mit Benutzungsoberfläche als auch ohne diese auf Rechnern eingesetzt werden. Sie haben das Recht, dieses Programm über die separat erhältliche Netzwerkverwaltung zu steuern.

#### **O&O EventViewer Server Edition**

Die Software setzt das Betriebssystem Windows Server 2008 (alle Editionen), Windows 7 (alle Editionen), Windows Server 2008 R2 (alle Editionen) oder Windows 8 (alle Editionen) voraus. Ohne den Einsatz eines derartigen Betriebssystems ist der vertragsgemäße Gebrauch nicht sichergestellt.

#### **O&O EventViewer Virtual Machine Edition**

Die Software darf gemäß den zuvor genannten Bestimmungen der Workstation und Server Edition auf den entsprechenden Betriebssystemen eingesetzt werden. Voraussetzung für die Nutzung der Virtual Machine Edition ist der Besitz mindestens einer Server Edition.

### **O&O FileDirect**

Ergänzung zu: 2. Voraussetzungen des Einsatzes (Systemvoraussetzungen) Die Software setzt das Betriebssystem Windows 10 (alle Editionen) voraus. Ohne den Einsatz eines derartigen Betriebssystems ist der vertragsgemäße Gebrauch nicht sichergestellt.

Ergänzung zu: 3. Nutzungsrechte, einschließlich Testversionen und Weitergabe-/Nutzungsverbote Vertrieb. Sie dürfen exakte und unmodifizierte Kopien dieser Software erstellen und diese Kopien ausschließlich auf elektronischem Wege (z.B. über Internet-Sites zum Download anbieten) kostenlos weitergeben, vorausgesetzt, (a) dass die Software unmodifiziert (das Umschließen der Software mit einem sog. "Installer", "Wrapper" o.ä. stellt eine unzulässige Modifizierung im Sinne dieses Vertrages dar) und vollständig weitergeben wird – dies beinhaltet die vollständige Benutzerdokumentation, Readme-Dateien, Urheberrechts- und Warenzeichenhinweise sowie andere Hinweise, die dem Schutz geistigen Eigentums dienen – einschließlich dieses Lizenzvertrages -, und (b) dass diese Weitergabe an jedem beliebigen Ort der Welt stattfinden kann, ausgenommen Länder, in die der Export von Software gemäß Vorschriften der Bundesrepublik Deutschland

verboten ist (direkt oder indirekt).

#### Ergänzung zu: 4. Vergütung

O&O verlangt für die Nutzung von O&O FileDirect kein Entgelt. Für diese Lizenz und dieses Programm dürfen auch keine Entgelte von Dritten verlangt werden, sofern dies nicht explizit durch O&O gestattet wurde. Im Zweifel wenden Sie sich bitte an uns, Sie finden unsere Kontaktdaten am Ende dieser Lizenzvereinbarung.

#### **O&O MediaRecovery**

Ergänzung zu: 2. Voraussetzungen des Einsatzes (Systemvoraussetzungen) Die Software setzt das Betriebssystem Windows 7 (alle Editionen), Windows 8 (alle Editionen) oder Windows 10 (alle Editionen) voraus. Ohne den Einsatz eines derartigen Betriebssystems ist der vertragsgemäße Gebrauch nicht sichergestellt.

#### **O&O PartitionManager**

Ergänzung zu: 2. Voraussetzungen des Einsatzes (Systemvoraussetzungen)

#### **O&O PartitionManager Professional Edition**

Die Software setzt das Betriebssystem Windows 7 (alle Editionen) voraus. Ohne den Einsatz eines derartigen Betriebssystems ist der vertragsgemäße Gebrauch nicht sichergestellt.

#### **O&O PartitionManager Server Edition**

Die Software setzt das Betriebssystem Windows Server 2008 (alle Editionen), Windows 7 (alle Editionen) oder Windows Server 2008 R2 (alle Editionen) voraus. Ohne den Einsatz eines derartigen Betriebssystems ist der vertragsgemäße Gebrauch nicht sichergestellt.

#### **O&O RegEditor**

#### **Wichtiger Hinweis zur Bearbeitung der Microsoft Windows Registrierdatenbank**

Bevor Sie Änderungen an der Microsoft Windows Registrierdatenbank (im folgenden Registry) vornehmen, sollten Sie eine Sicherungskopie der Registry erstellen und sich vergewissern, dass Sie die Registry wiederherstellen können, falls ein Problem auftritt.

O&O weist ausdrücklich darauf hin, dass es für Schäden, die durch die unsachgemäße Nutzung von O&O RegEditor verursacht werden, nicht verantwortlich ist. Änderungen an der Registry sollten nur durch erfahrende Anwender vorgenommen werden, die sich über die Konsequenzen der Änderungen bewusst sind. Eine fehlerhafte Registry kann die gesamte Systemstabilität beeinflussen und zum Absturz des Rechners führen oder diesen nicht mehr starten lassen. Darüber hinaus kann es zu Datenverlusten kommen.

### Ergänzung zu: 2. Voraussetzungen des Einsatzes (Systemvoraussetzungen)

Die Software setzt das Betriebssystem Windows Server 2008 (alle Editionen), Windows 7 (alle Editionen), Windows Server 2008 R2 (alle Editionen), Windows 8 (alle Editionen), Windows Server 2012 (alle Editionen), Windows Server 2012 R2 (alle Editionen) oder Windows 10 (alle Editionen)

voraus. Ohne den Einsatz eines derartigen Betriebssystems ist der vertragsgemäße Gebrauch nicht sichergestellt.

Ergänzung zu: 3. Nutzungsrechte, einschließlich Testversionen und Weitergabe-/Nutzungsverbote Vertrieb. Sie dürfen exakte und unmodifizierte Kopien dieser Software erstellen und diese Kopien ausschließlich auf elektronischem Wege (z.B. über Internet-Sites zum Download anbieten) kostenlos weitergeben, vorausgesetzt, (a) dass die Software unmodifiziert (das Umschließen der Software mit einem sog. "Installer", "Wrapper" o.ä. stellt eine unzulässige Modifizierung im Sinne dieses Vertrages dar) und vollständig weitergeben wird – dies beinhaltet die vollständige Benutzerdokumentation, Readme-Dateien, Urheberrechts- und Warenzeichenhinweise sowie andere Hinweise, die dem Schutz geistigen Eigentums dienen – einschließlich dieses Lizenzvertrages -, und (b) dass diese Weitergabe an jedem beliebigen Ort der Welt stattfinden kann, ausgenommen Länder, in die der Export von Software gemäß Vorschriften der Bundesrepublik Deutschland verboten ist (direkt oder indirekt).

#### Ergänzung zu: 4. Vergütung

O&O verlangt für die Nutzung von O&O RegEditor kein Entgelt. Für diese Lizenz und dieses Programm dürfen auch keine Entgelte von Dritten verlangt werden, sofern dies nicht explizit durch O&O gestattet wurde. Im Zweifel wenden Sie sich bitte an uns, Sie finden unsere Kontaktdaten am Ende dieser Lizenzvereinbarung.

#### **O&O RescueBox**

Ergänzung zu: 2. Voraussetzungen des Einsatzes (Systemvoraussetzungen) Die Software setzt das Betriebssystem Windows Server 2008 (alle Editionen), Windows 7 (alle Editionen) oder Windows Server 2008 R2 (alle Editionen) voraus. Ohne den Einsatz eines derartigen Betriebssystems ist der vertragsgemäße Gebrauch nicht sichergestellt.

Das vorliegende Produkt darf nur entsprechend der erworbenen Lizenz eingesetzt werden. Folgende Lizenzformen existieren für die O&O RescueBox:

#### **O&O RescueBox Personal Edition**

Sie sind berechtigt, das Softwareprodukt auf nur einem Rechner einzusetzen. Dieser muss sich vollständig einschließlich aller angeschlossenen Hardware in Ihrem Eigentum befinden, d.h. mit dieser Lizenz darf keine Dienstleistung für Dritte erbracht werden. In dem Softwareprodukt können weitere Einschränkungen wirksam sein. Diese entnehmen Sie bitte der zugehörigen Produktbeschreibung.

#### **O&O SafeErase**

Ergänzung zu: 2. Voraussetzungen des Einsatzes (Systemvoraussetzungen)

#### **O&O SafeErase Professional Edition**

Die Software setzt das Betriebssystem Windows 7 (alle Editionen), Windows 8 (alle Editionen) oder Windows 10 (alle Editionen) voraus. Ohne den Einsatz eines derartigen Betriebssystems ist der vertragsgemäße Gebrauch nicht sichergestellt.
## **O&O SafeErase Workstation Edition**

Die Software setzt das Betriebssystem Windows 7 (alle Editionen), Windows 8 (alle Editionen) oder Windows 10 (alle Editionen) voraus. Ohne den Einsatz eines derartigen Betriebssystems ist der vertragsgemäße Gebrauch nicht sichergestellt.

## **O&O SafeErase Server Edition**

Die Software setzt das Betriebssystem Windows Server 2008 (alle Editionen), Windows 7 (alle Editionen), Windows Server 2008 R2 (alle Editionen), Windows 8 (alle Editionen), Windows Server 2012 (alle Editionen), Windows Server 2012 R2 (alle Editionen), Windows 10 (alle Editionen) oder Windows Server 2016 (alle Editionen) voraus. Ohne den Einsatz eines derartigen Betriebssystems ist der vertragsgemäße Gebrauch nicht sichergestellt.

## **O&O SSD Migration Kit**

Ergänzung zu: 2. Voraussetzungen des Einsatzes (Systemvoraussetzungen) Die Software setzt das Betriebssystem Windows 7 (alle Editionen) oder Windows 8 (alle Editionen) voraus. Ohne den Einsatz eines derartigen Betriebssystems ist der vertragsgemäße Gebrauch nicht sichergestellt. Eine Steuerung des Programmes über eine Netzwerkverwaltung ist nicht möglich.

## **Kontakt**

Falls Sie Fragen zu dem O&O Softwarelizenzvertrag haben oder O&O ansprechen wollen, wenden Sie sich bitte an uns.

O&O Software GmbH, Am Borsigturm 48, 13507 Berlin, Deutschland

E-Mail info@oo-software.com / sales@oo-software.com, Web www.oo-software.com